# 第 71 回 全国高等学校PTA連合会大会 石川大会

# 参加申込システム 操作マニュアル

参加申込は 5 月 30 日 10 時~6 月 24 日 17 時まで

【参加受付用ウェブサイト】 大会公式ページからもお入りいただけます [https://amarys-jtb.jp/2022taikai-ishi](https://amarys-jtb.jp/2022taikai-ishi-koupren/WebRegistry/RegAuthentication_v3.aspx?g=0)koupren/WebRegistry/RegAuthentication  $v3.$ aspx?g=0

<お問い合わせ先>

株式会社JTBビジネストランスフォーム

第 71 回全国高等学校PTA連合会大会 石川大会係

Tel.052-446-5099

## 参加申込システム 操作マニュアル

#### 【参加受付用ウェブサイト】参加申込は 5 月 30 日 10 時~6 月 24 日 17 時まで

[https://amarys-jtb.jp/2022taikai-ishi-koupren/WebRegistry/RegAuthentication\\_v3.aspx?g=0](https://amarys-jtb.jp/2022taikai-ishi-koupren/WebRegistry/RegAuthentication_v3.aspx?g=0) より、 画面の内容に従ってお申込手続きをお願いいたします。

- 第 71 回全国高等学校 PTA 連合会大会 石川大会 公式ウェブサイト内にもリンクを掲載い たします。 また参加受付用サイトは、JTBの申込システム(AMARYS「アマリス」)のサイトにな ります。
- 必要事項を必ず漏れなくご入力ください。
- 操作方法でご不明な点は、株式会社JTBビジネストランスフォーム「第 71 回全国高等 学校 PTA 連合会大会 石川大会」係 (TEL 052-446-5099) までお問い合わせください。

※操作いただくにあたり、入力途中の画面で 60 分間操作(登録ボタンを押下)しないとログアウ トされ再度入力し直しになります。

#### (1) パスワードご入力画面

- 申込ページに遷移いただくためのパスワードをご入力いただき、『認証』を押下してくださ い。
- こちらに入力いただくパスワードは、事前に石川大会事務局から各都道府県市事務局を通じ て案内したパスワードです。

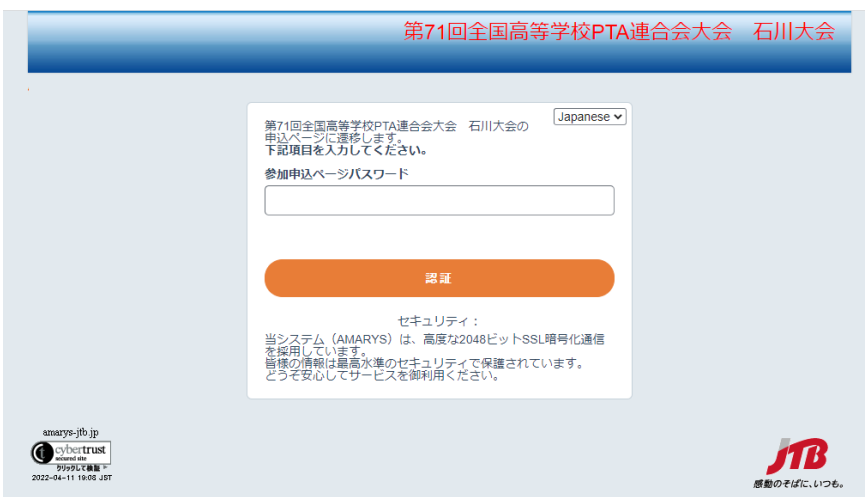

#### (2) 参加申込トップ画面

 「はじめてご利用される方」のお申込みされる項目をクリックいただき、チェックを入れ、 「次へ」を押下してください。

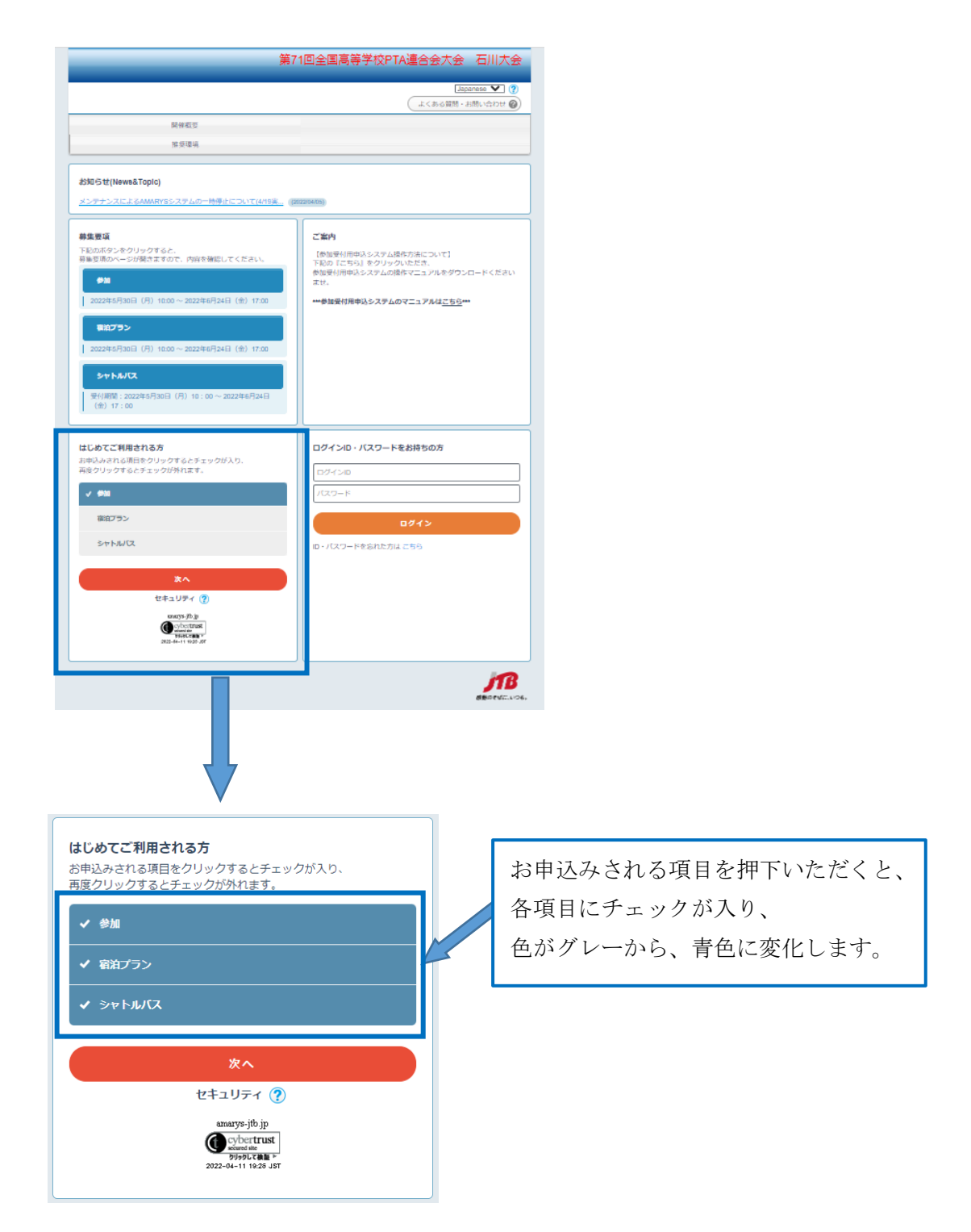

#### (3) 代表者情報

- この画面では、代表者様の情報を入力いただきます。
- 学校 PTA 単位で入力をしてください。
- ※「オンライン参加のみ」 の方は代表者 **1** 名様のみの基本情報入力と参加登録で 結構です。同時参加者情報登録は必要ありません。

#### ① 「ログイン情報」の入力

まず、申込登録に必要なログイン ID とパスワードの設定をお願いいたします。

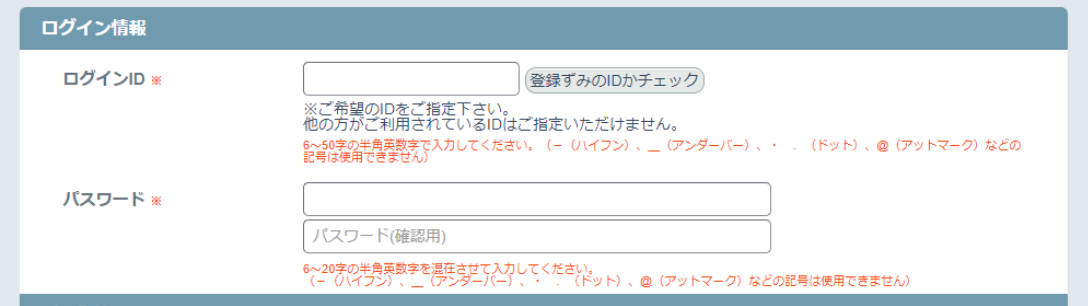

※ログイン ID・パスワードともに、 - (ハイフン)、\_\_(アンダーバー)、・ . (ドット)、@(ア ットマーク)などの記号は使用できません。

※ログイン ID は、6~50 字の半角英数字、パスワードは 6~20 字の半角英数字を混在させて入 力してください。

- 申込完了後、マイページから追加で参加者の登録を行う事も可能です。 操作方法は、操作 マニュアル 21 ページ~25 ページに記載の「(11)マイページ」および「(12)参加者様 を追加登録される場合」に沿って操作ください。
- ログインIDは任意のものでも構いません。
- パスワードはお忘れにならないよう各自で管理をお願いいたします。
- ログインIDは本大会のみ有効です。大会終了後、2022 年 11 月末に削除いたします。

#### ② 「代表者様基本情報」入力

- 続いて代表者様の基本情報を入力 してください。
- ご入力いただく項目は下記項目で す。

#### 【所属先情報】

- 学校名
- 所属高 P 連:プルダウン式です。 該当の高 P 連をご選択ください。

【基本情報】

- 氏名:漢字とフリガナ(カタカナ) の両方をご入力願います。
- 郵便番号/都道府県/市区町村番地
- 雷話番号
- 性別
- メールアドレス

所定先情報 学校名 = [===選択してください=== v] 所属高P連 個人基本情報 氏名(漢字) = 氏<br>入力例:山田 太郎 ੀ 8 医<br>入力例:セマダークロウ 氏名(フリガナ)=  $\sqrt{ }$ 郵便番号 = 住所検索 都道府県。 | ===選択してください=== v 市区町村·番地等 = 入力例:品川区東品川二丁目3番11号 ビル・マンション名 入力例: JTBビル3階 電話番号 性別: ---選択してください=== v PCメールアドレス  $\sqrt{a}$ 確認用 。<br>※本メールアドレスに登録完了のお知らせや各種ご業内を配信します。ドメイン航走受信・本文にURLがあるメ<br>ールの型点指示案の知恵をかけている方は、「News A」を指定型点のポリティドネい。 振込に関する情報 入全体 振込名義人名 (カナ) = 連絡先

【振込に関する情報】

- 振込名義人:入金確認の際に使用いたします。カタカナにてご入力願います。
- 「個人情報の取り扱いについて」をご一読いただき、同意の上、「次へ」を押下いただき、 先に進んでください。

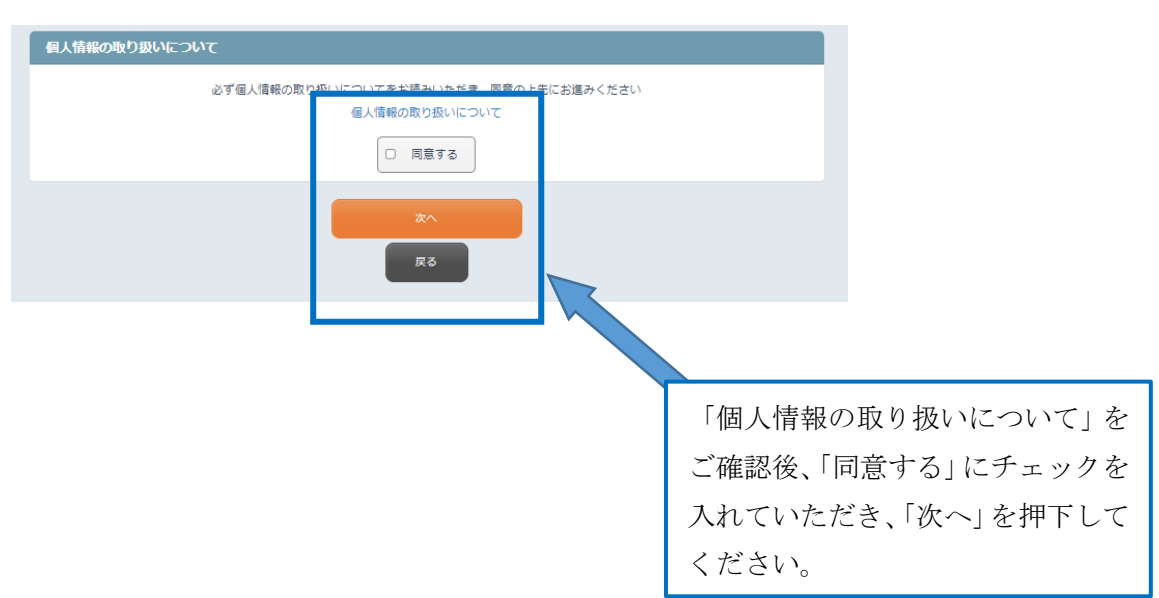

- ③ 「代表者情報」登録内容の確認
- 「代表者情報」の登録内容を確認いただき、「別の参加者を登録する」を押下して、参加者 の登録を行ってください。
- 修正がある場合は、「戻る」を押下して前の画面より修正を行ってください。
- 「登録」を押下すると「(5)参加登録」の画面に進みますので、大会参加者の登録を行う 場合は、「参加登録」の画面に表記される「参加者追加登録」を 押下いただき、「(4)同時 参加者情報の入力」に従って入力してください。

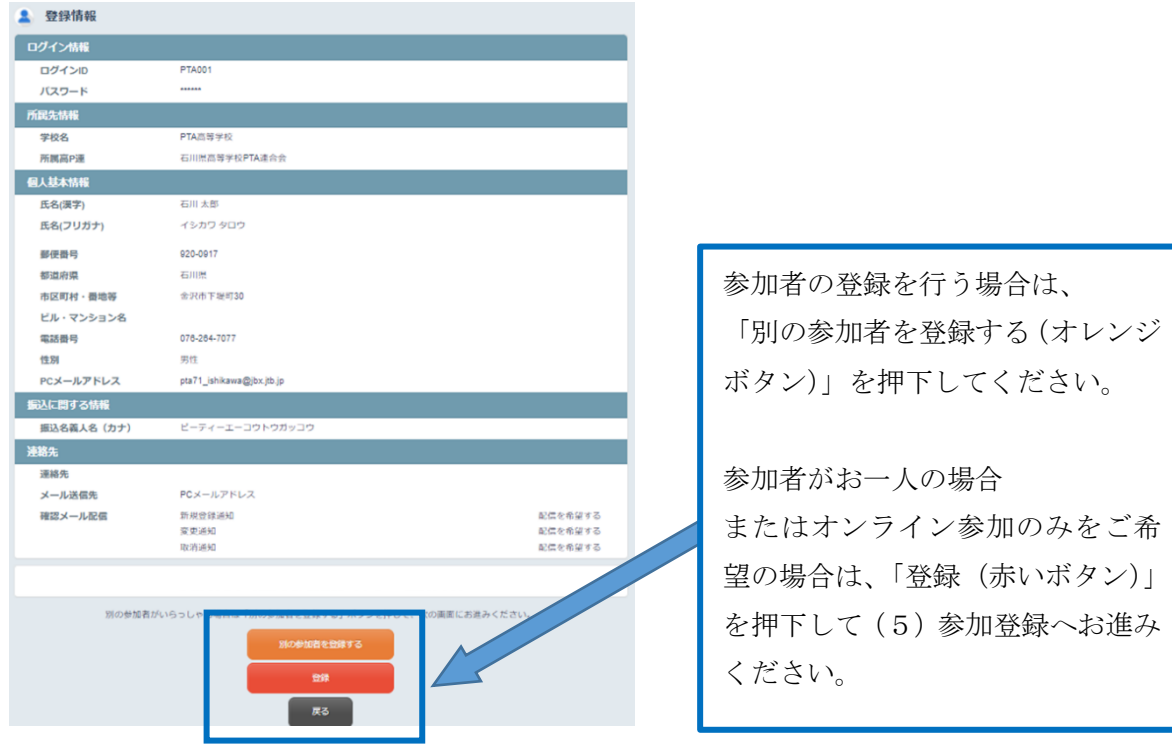

- (4) 同時参加者情報の入力
- この画面では、大会に参加される同時参加者様情報をご入力いただきます。 ※現地参加される参加者様のみ、同時参加者情報入力が必要となります。
- お一人様ずつのご入力となります。
- 一回の操作での同時登録者数は最大 9 名までとなります。10 名様以上入力の場合は、マイ ページから追加登録を行ってください。

※「オンライン参加のみ」 の方は代表者 **1** 名様のみの基本情報入力と参加登録で結構で す。同時参加者情報登録は必要ありません。操作マニュアル **7** ページから記載の「(5)参 加登録」へお進みください。

#### ① 「個人基本情報」入力

 ご入力いただく項目は、下記項目です。 「氏名」:漢字とフリガナ(カタカナ)の両方をご入力ください。 「電話番号」:ご参加者様の携帯番号の入力、または当日つながる連絡先(同行者様の携帯 番号、または所属先電話番号など)でも構いません。 「性別」

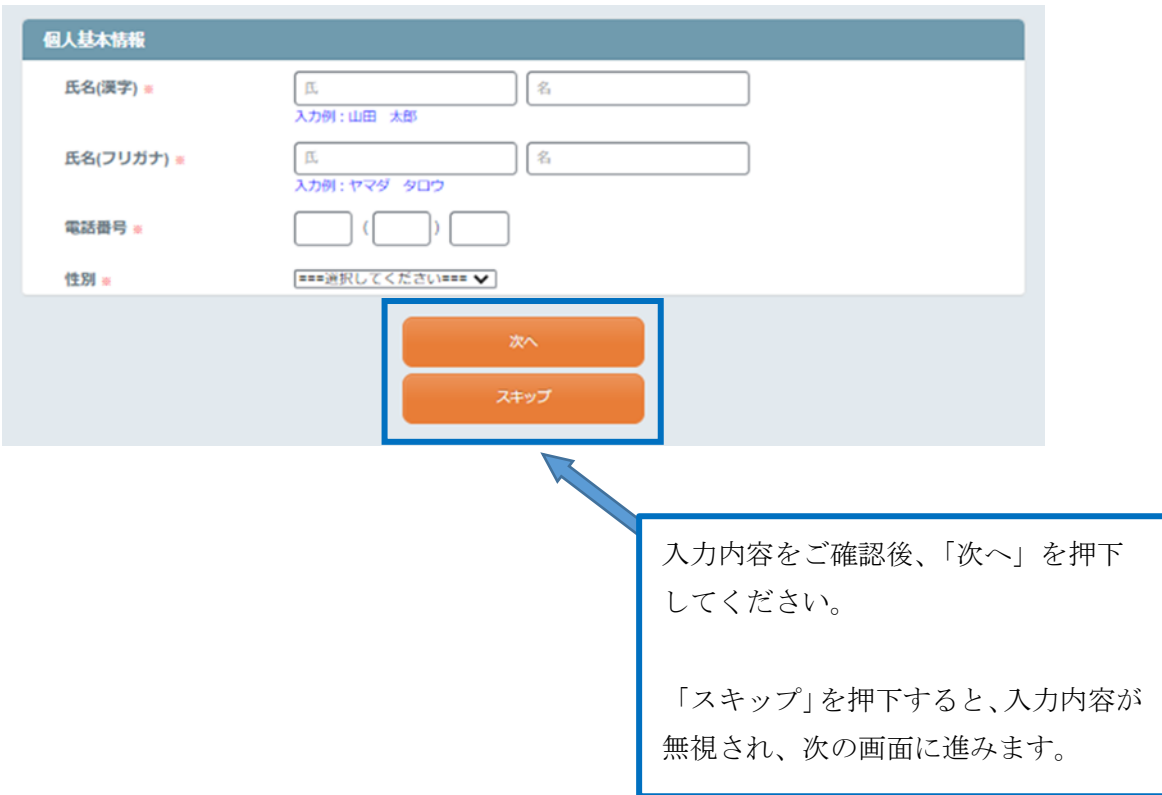

#### ② 「同時参加者様基本情報」登録内容の確認

- 「同時参加者情報」の登録内容を確認いただき、続いて他の同時参加者の登録を行う場合は、 「別の参加者を登録する」を押下してください。
- 修正がある場合は、「戻る」を押下して、前の画面より修正を行ってください。
- すべての参加者登録が完了したら、「登録」を押下してください。

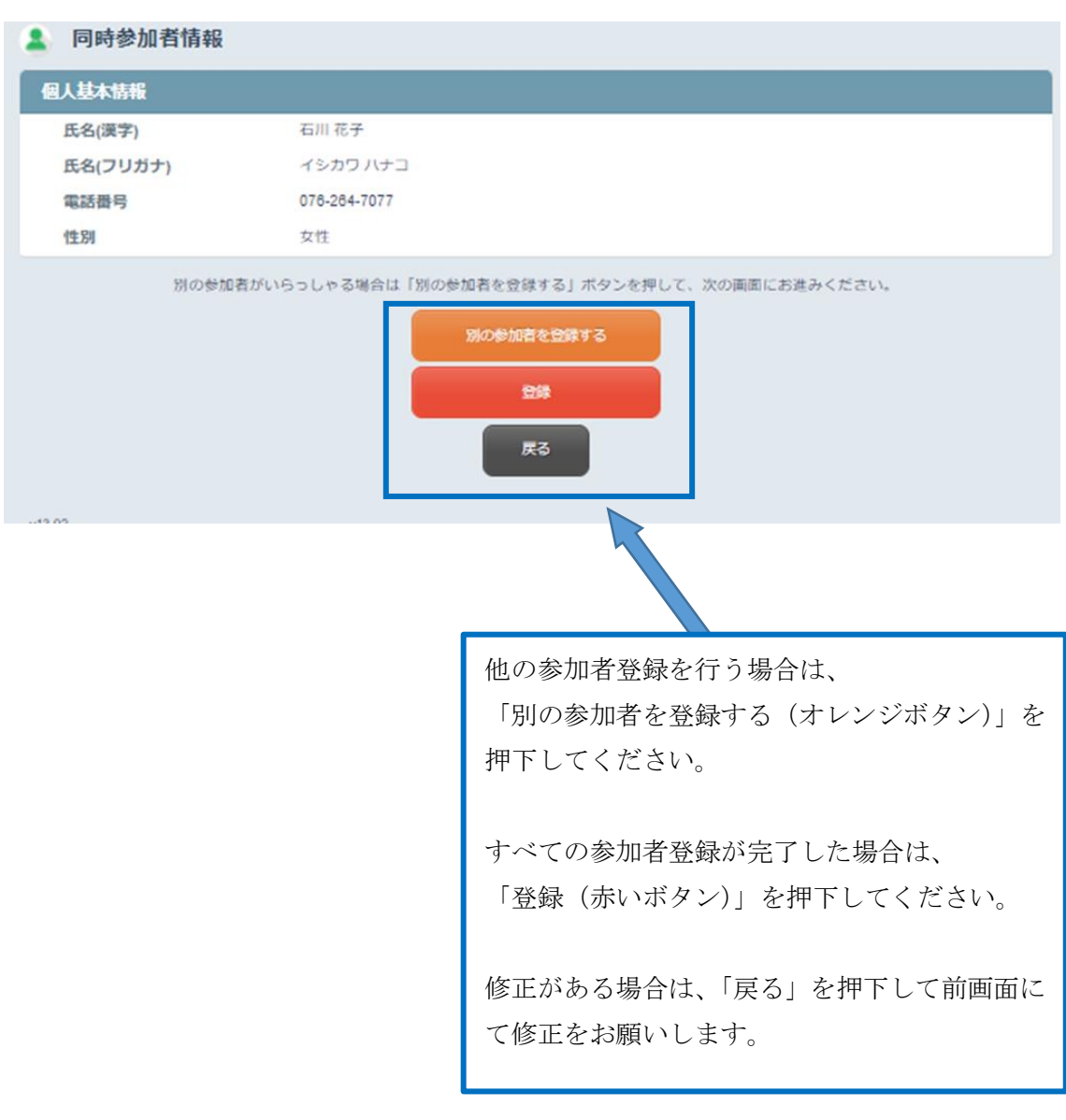

#### (5) 参加登録

- 現在登録されている参加者様の一覧が表示されます。
- 参加者おひとりずつ、□にチェックを入れてください。
- 後からマイページで追加登録をおこなっていただくこともできます。
- お名前のチェック後、「次へ」を押下してください。
- 次の画面で申込画面に移ります。
- 修正を行う場合、または画面に記載の方以外に申込を行う場合は、「参加者追加登録」を押 下いただき、「(4)同時参加者情報入力」に従って入力してください。

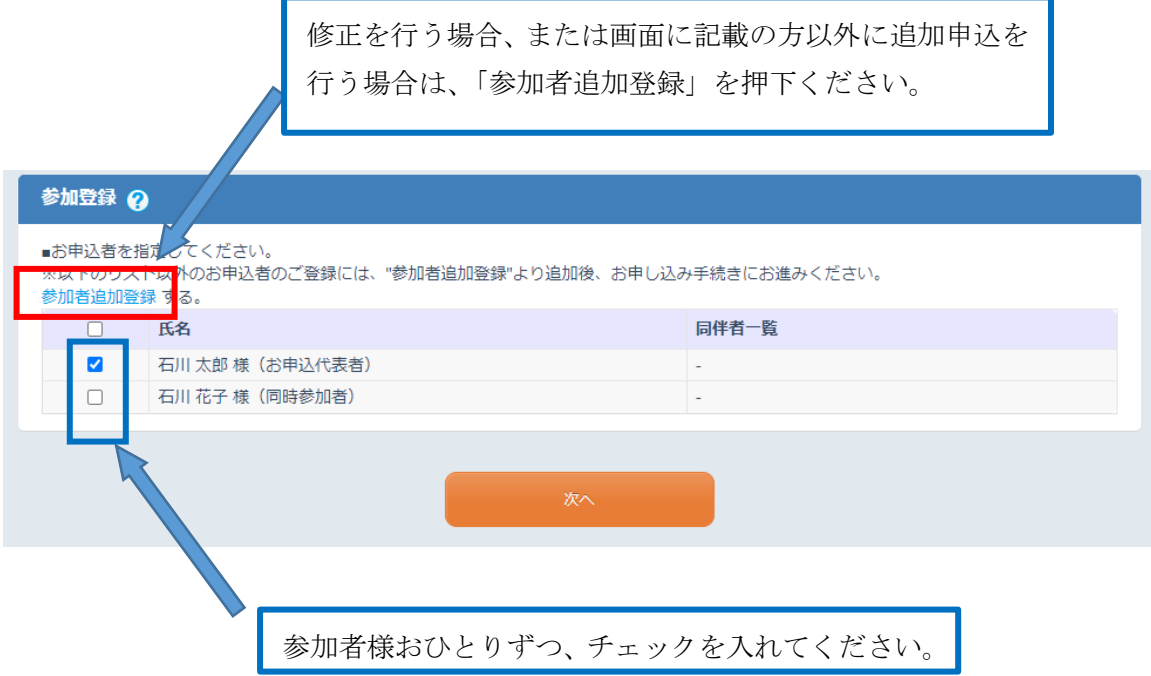

- 次に大会にご参加いただくにあたり、参加方法・分科会のお申込みをいただきます。
- 代表者様にのみ、オンライン参加へのご希望と貸切バス駐車場の必要台数をご入力いただく 項目がございます。それぞれ、ご希望をご選択いただき、貸切バス駐車場につきましては、
- 各日の必要台数のご入力もお願いします。
- 複数の学校 PTA 様が乗り合いで貸切バスを利用し、貸切バス駐車場をお申込みいただく場 合は、事前に調整の上、代表の学校 PTA 様がお申込いただくようお願いいたします。
- オンライン参加をされる場合と、現地参加される場合で参加方法が併用となる場合は、オン ライン参加は「参加する」をご選択いただき、参加者様ごとに現地参加の設問にて「参加す る」をご選択ください。
- 開会式は選択された分科会場にてご参加いただきます。
- 8 月 26 日(金)の記念講演・閉会式をやむを得ず、途中退席をされる方は、『石川県産業展 示館 4 号館』をご選択ください。
- 内容をご確認いただき、よろしければ「申込み」を押下してください。
- 修正がある場合は、「戻る」を押下してください。

#### 「全体会・分科会」は、現地参加をされる方のみご選択ください。

オンライン参加について、ご希望をお聞かせください。

現地参加のみの場合は「参加しない」を

オンライン参加のみ、またはオンライン参加と現地参加の併用の場合は、

「オンライン参加する」をご選択ください。

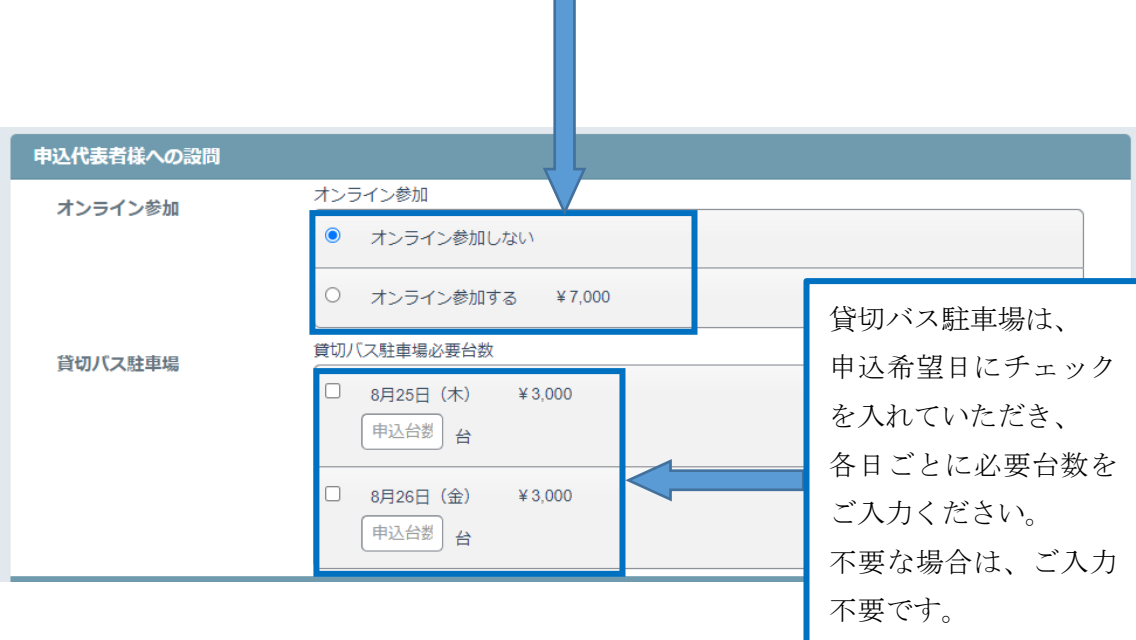

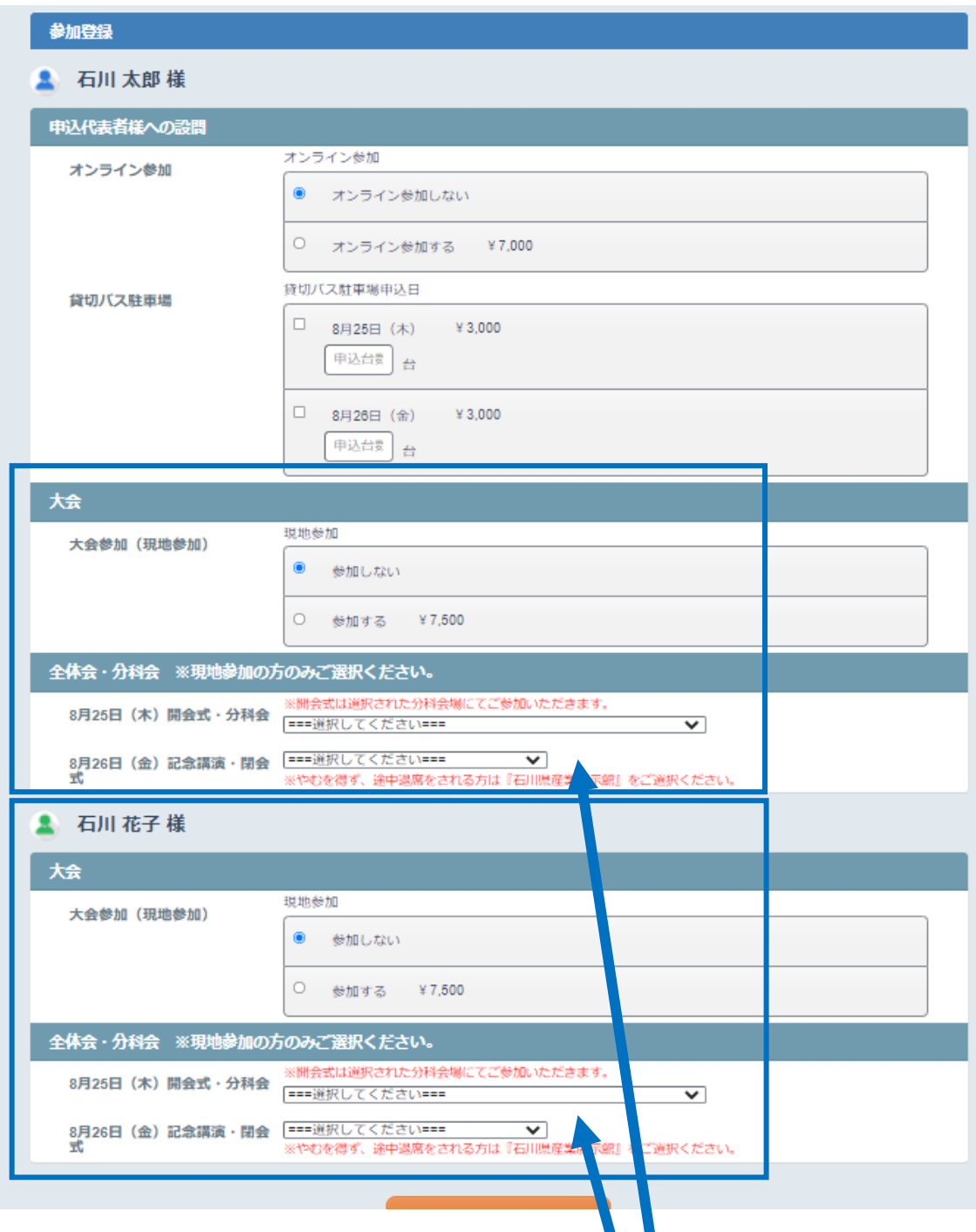

現地参加・全体会・分科会のご選択は参加者様ごとにお聞きします。それぞれの希望を ご選択ください。

### 「全体会・分科会」は、現地参加をされる方のみご選択ください。

開会式は、選択された分科会場にてご参加いただきます。

8月26日(金)の記念講演·閉会式をやむを得ず途中退席される場合は、石川県産業展 示館 4 号館をご選択ください。

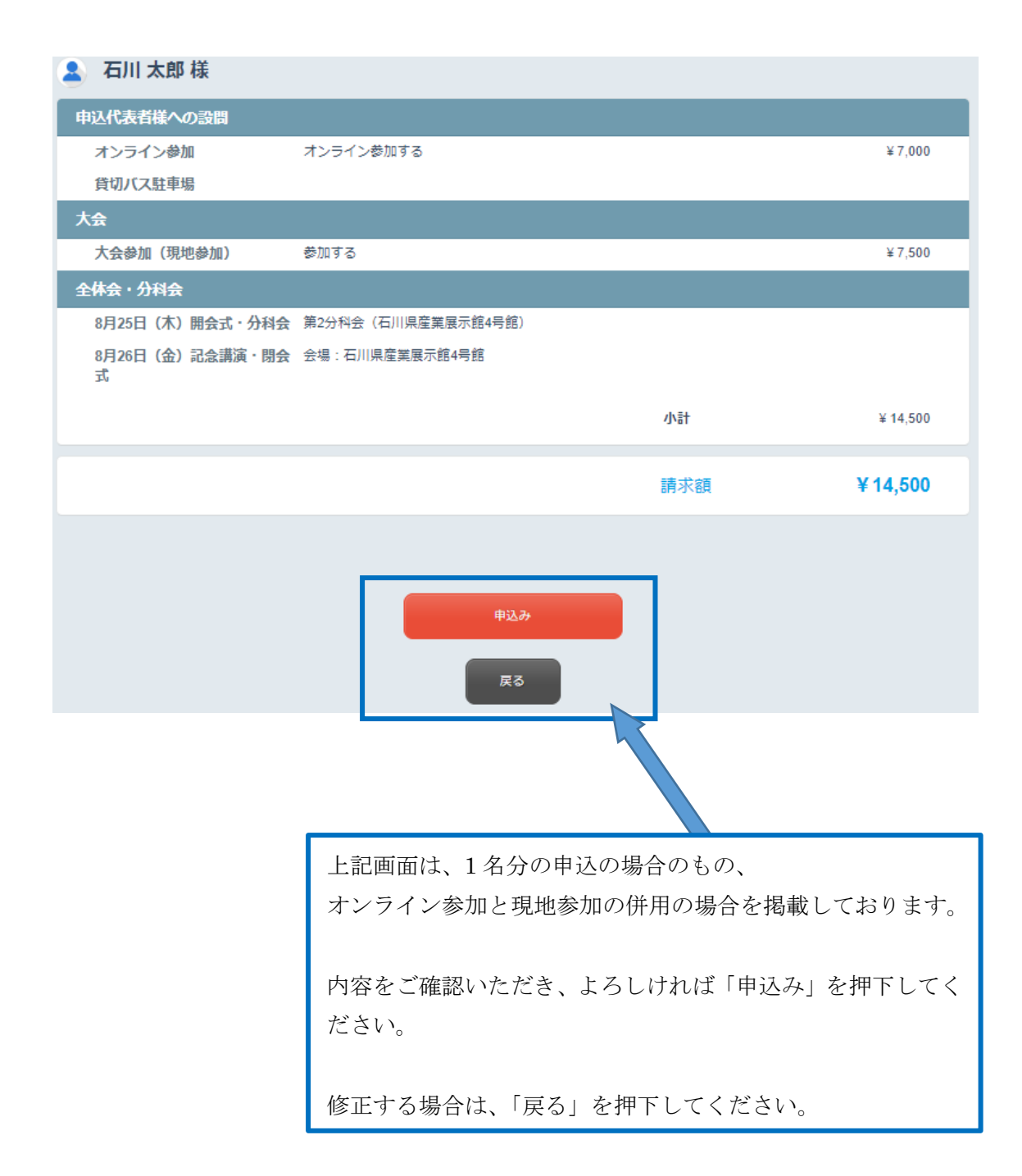

#### (6) 参加申込受付完了、宿泊の申込

・参加のお申込みが完了すると、「登録を受付けました。」という画面が出ます。

・お申込みトップ画面にて、ご宿泊の申込にチェックをされた場合、「次へ」を押下すると宿泊 の申込画面に移ります。

・「以降の申込をスキップ」を押すと、宿泊・シャトルバスの申込はマイページより 行います。

・参加とシャトルバスにチェックをされた場合は、(9)シャトルバスの申込に従って 申込ください。

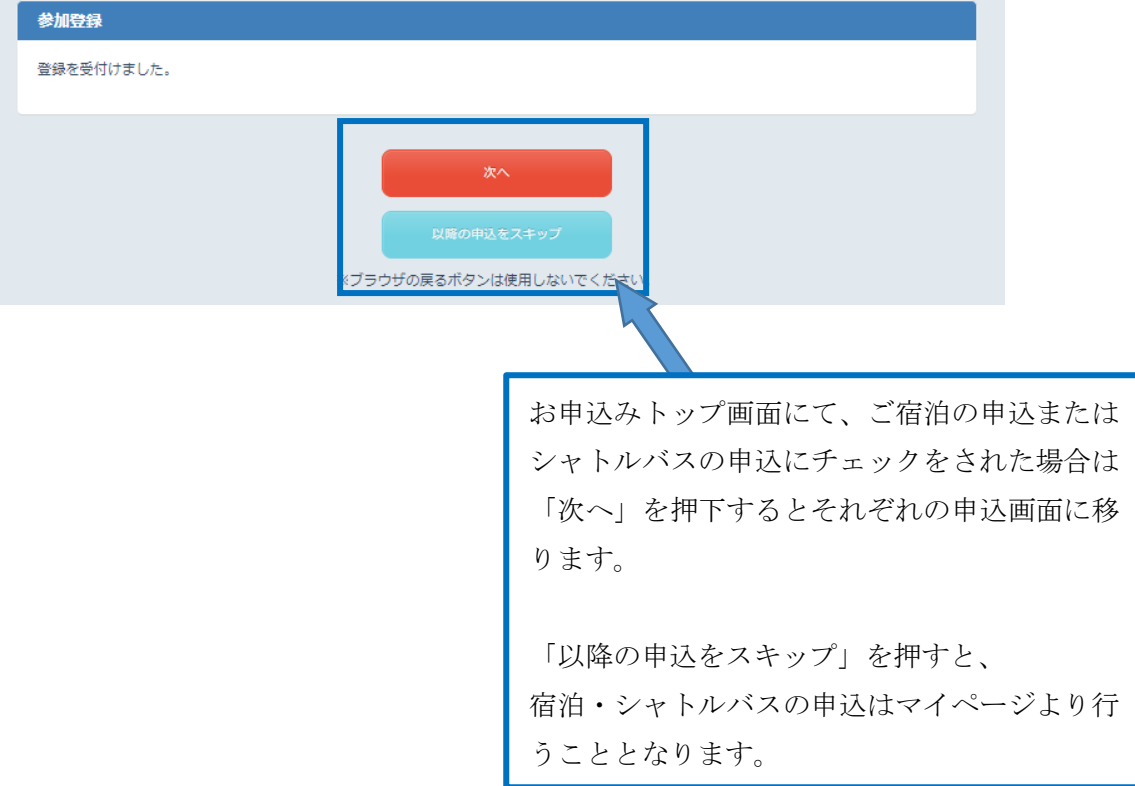

#### (7) 宿泊の申込

- 続いて宿泊の申込画面に移ります。
- 希望のご宿泊先をご選択ください。ご選択完了後、画面下部の「次へ」を押下してください。
- ホテル名の前に、大会案内に記載のホテル番号が、後ろには、エリアが記載されています。
- 宿泊日・エリア等で絞り込み検索も可能です。

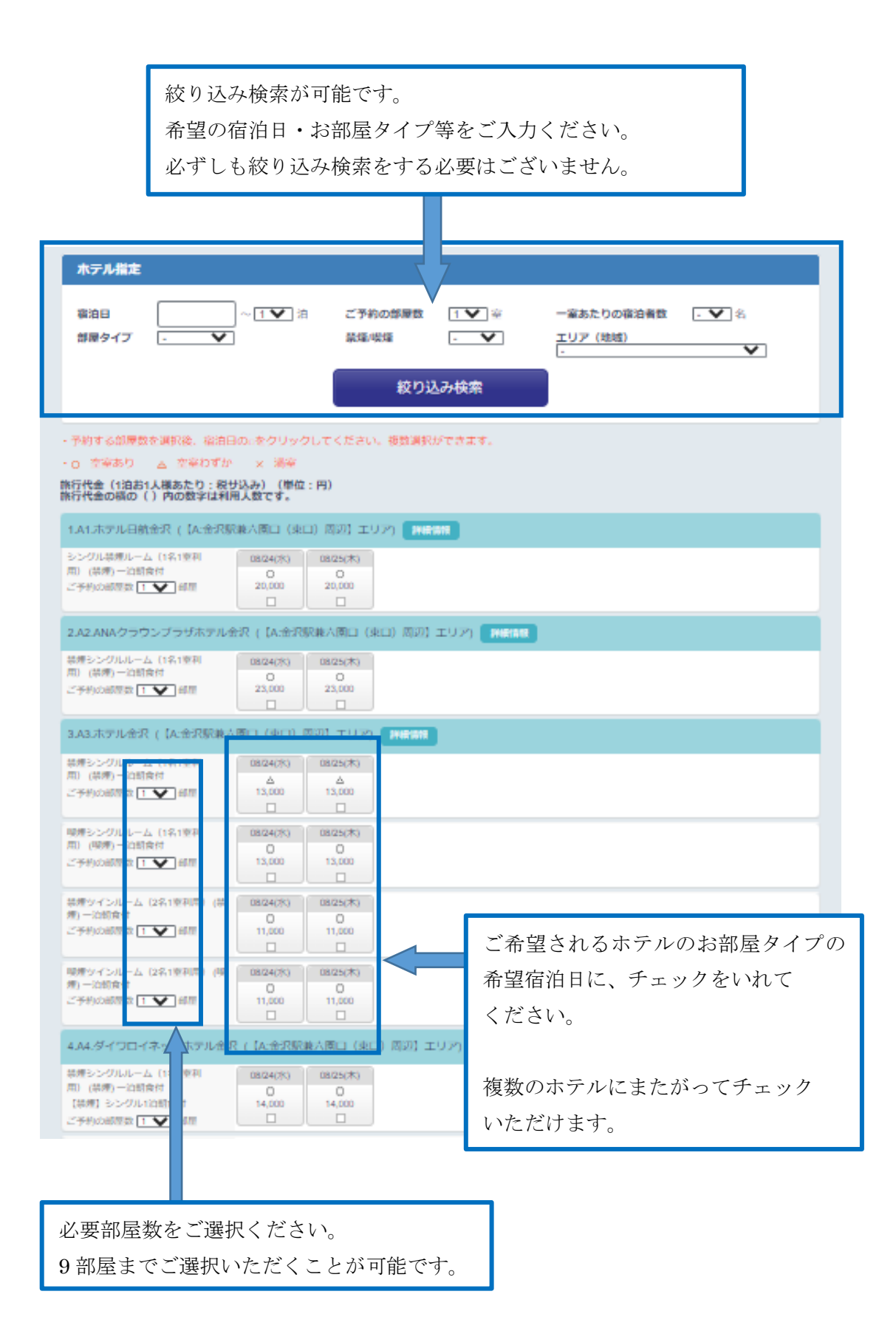

複数の日程をご選択された場合、一括でのご登録が基本 となりますが、万が一、各日によって予約内容が異なる 場合は、「日によって予約内容が変わる場合はこちら」 を押下してください。 各日ごとの予約内容を入力することができます。

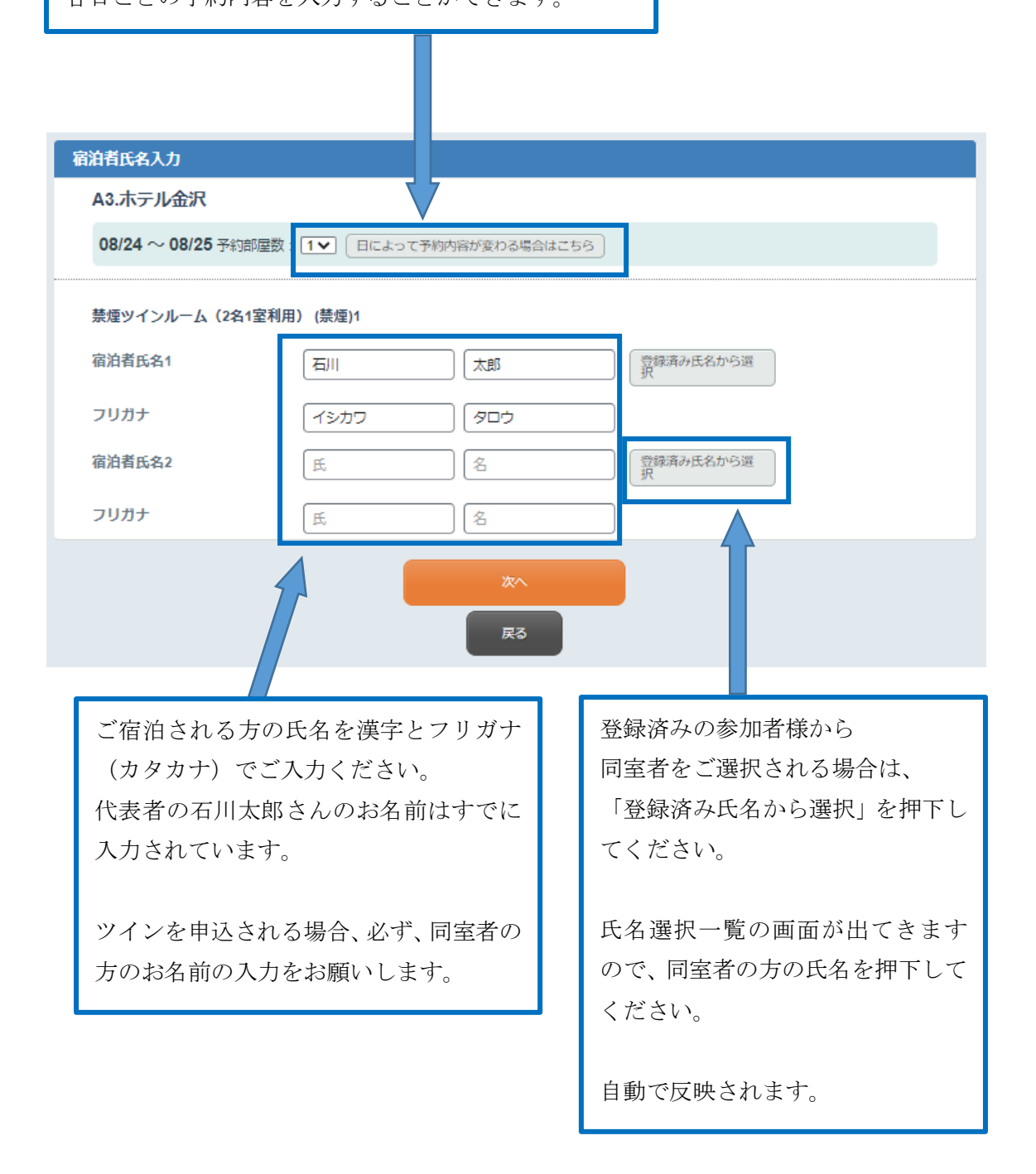

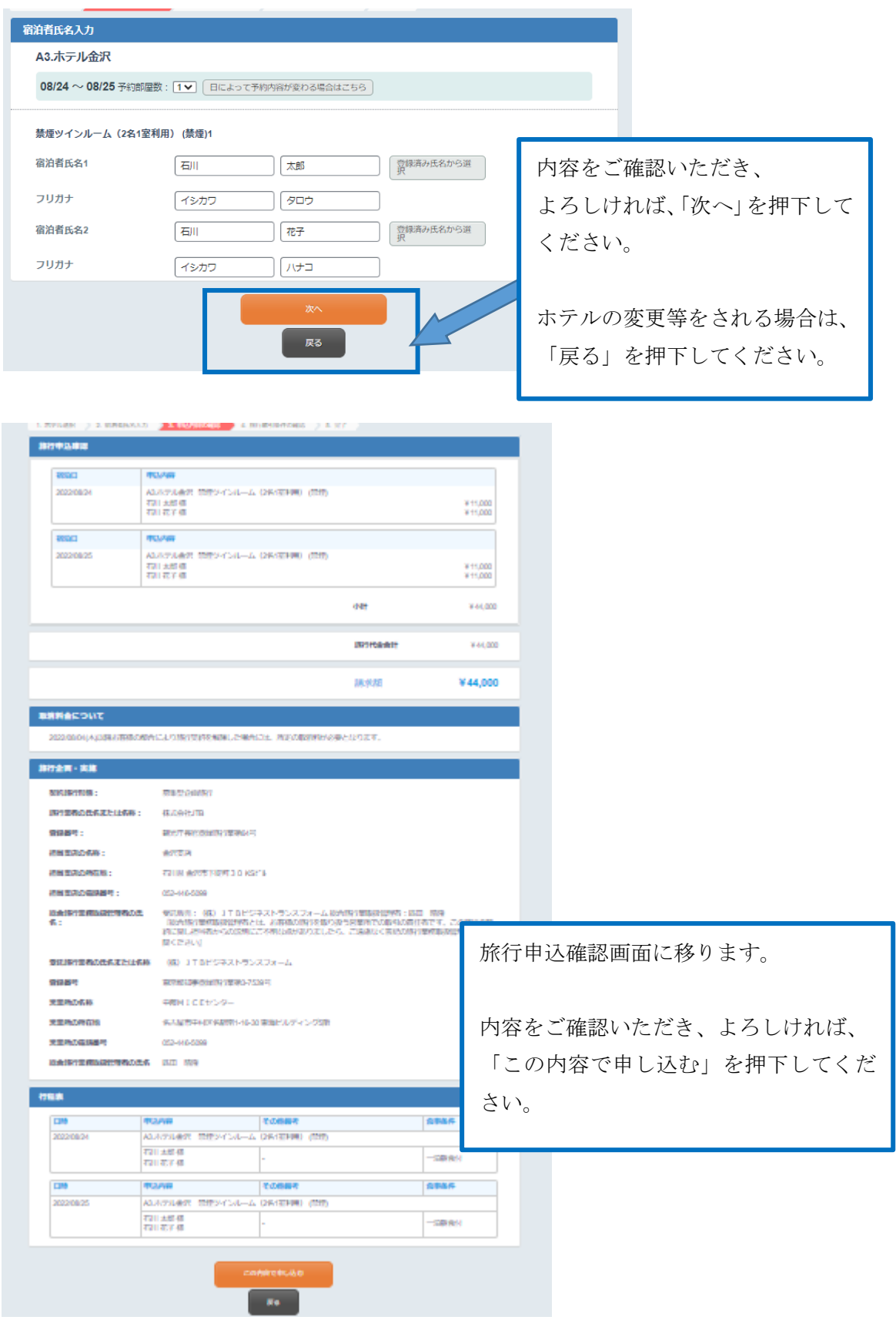

#### 予約・購入情報確認

# ホテル・旅館の予約はまだ完了しておりません。<br>「取引条件説明書面」をご確認、チェックをいただいた上で申込みボタンを押下ください。<br>「予約を受け付けました」と表示される完了画面の表示を持って予約が完了になります。

#### 旅行申込確認

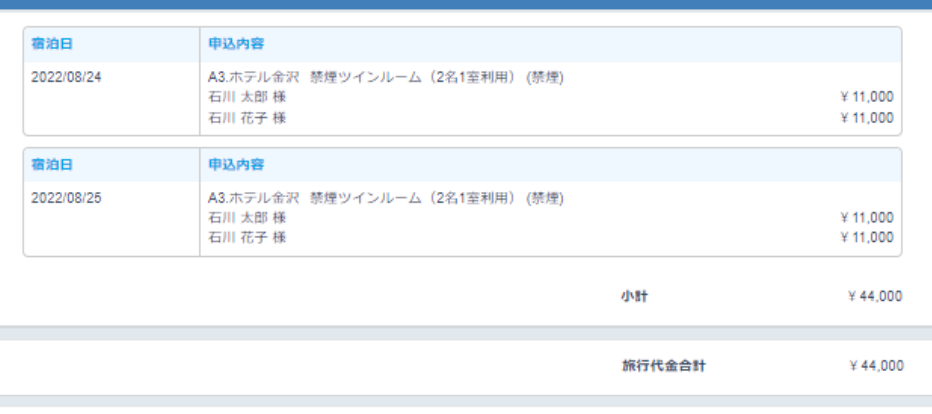

請求額

¥44,000

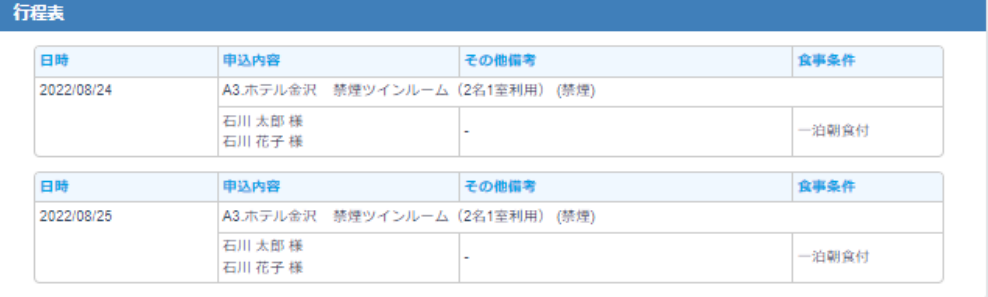

取引条件説明書面

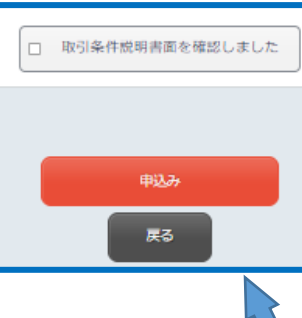

取引条件説明書面

再度、予約・購入情報確認画面に移ります。 再度、ご予約内容をご確認いただいたのち、画面下部までご移動ください。 「取引条件説明書面を確認しました」にチェックを入れ、「申込み」を押下し てください。

#### (8) 宿泊申込完了、シャトルバスの申込

- 宿泊のお申込みが完了すると、「予約を受付けました。」という画面が出ます。
- お申込みトップ画面にて、シャトルバスの申込にチェックをされた場合は「次へ」を押下す るとシャトルバスの申込画面に移ります。
- 別のホテルをご予約される場合は、「別のホテルを申込む」を押下してください。
- ・ 「以降の申込をスキップ」を押すと、シャトルバスの申込はマイページより行います。

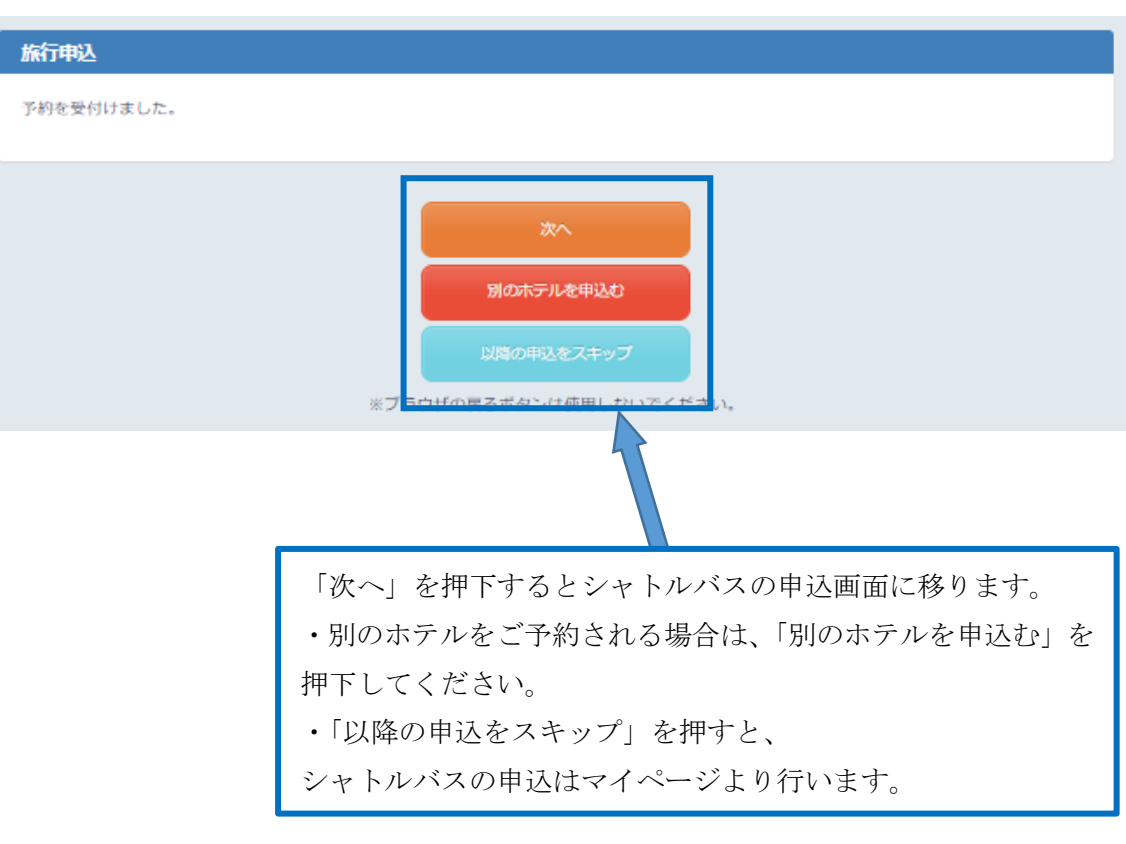

#### (9)シャトルバスの申込

- 続いてシャトルバスの申込画面に移ります。
- 希望の設定日・時間・区間の「申込み」を押下してください。その後、シャトルバスの詳細 選択画面に移ります。
- 設定日・希望の出発時間をプルダウン形式からご選択ください。
- ご希望乗車時間に申込される方にチェックをいれていただき、「次へ」を押下してください。

以降の申込方法は、下記手順に沿って、必要事項を入力してください。

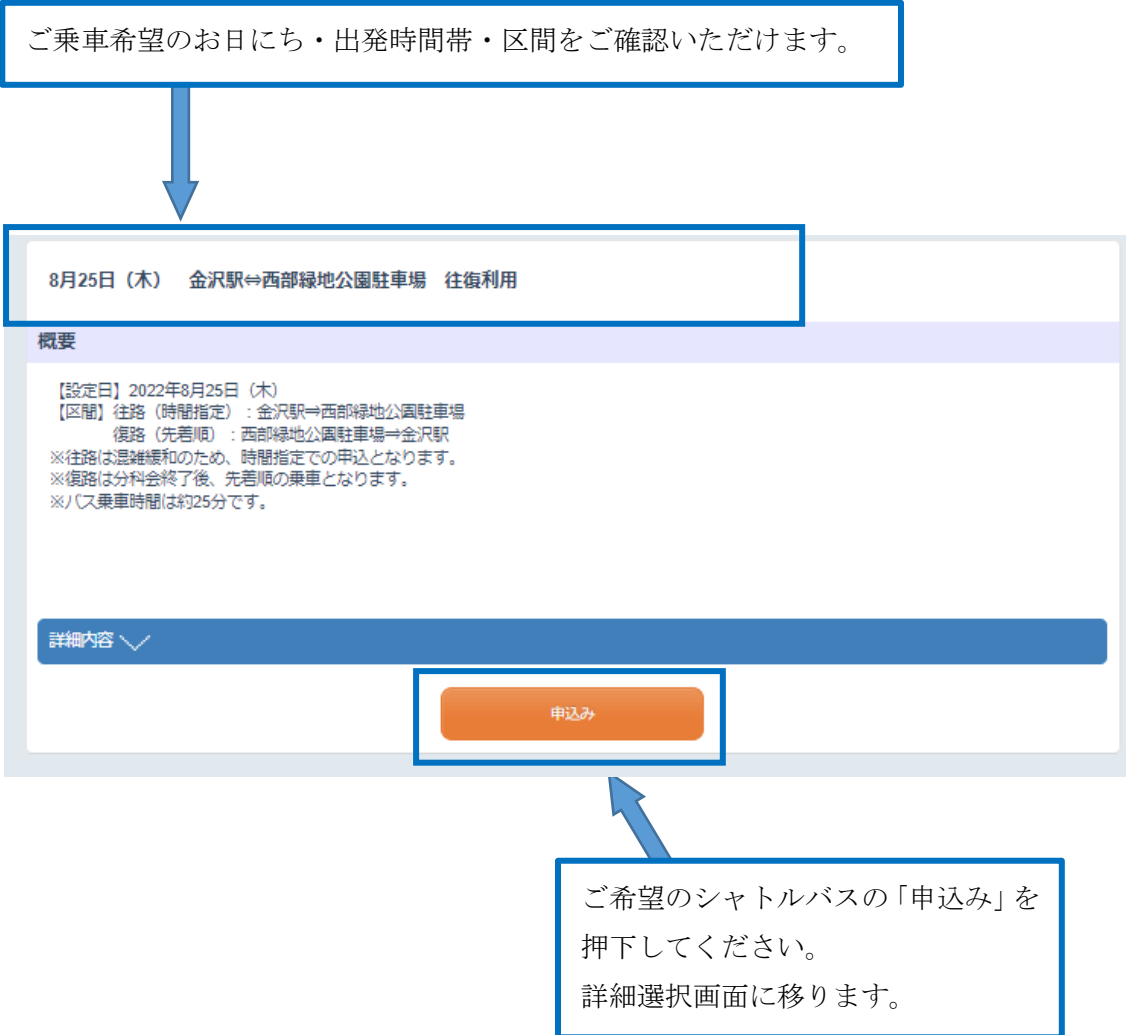

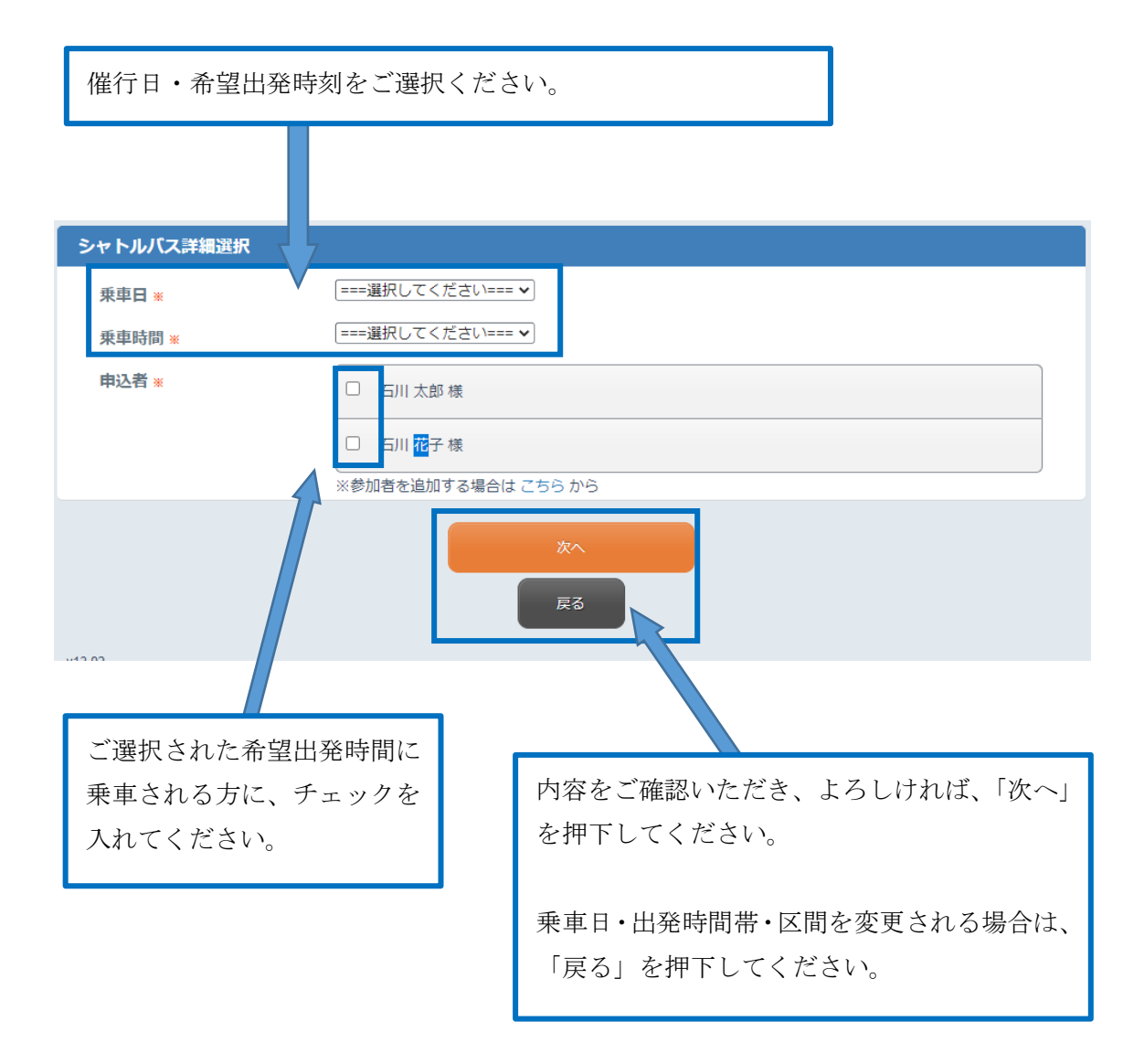

#### シャトルバス申込確認画面に移ります。

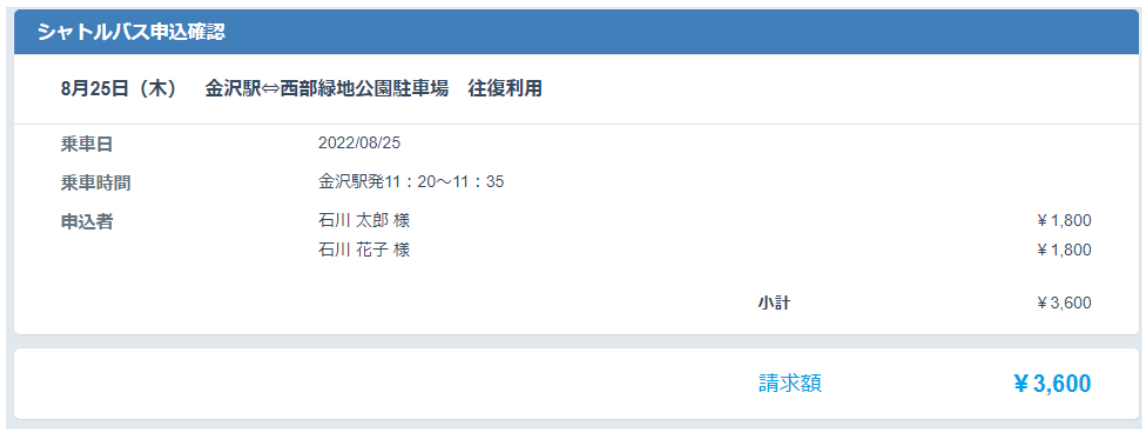

内容をご確認いただき、よろしければ、「この内容で申込む」を押下してください。 修正をする場合は、「戻る」を押下してください。

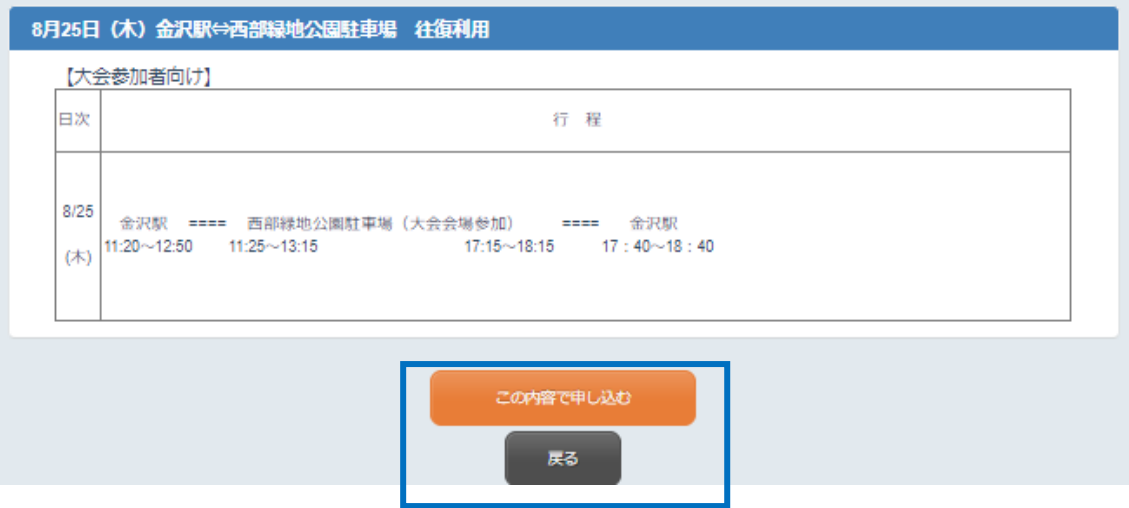

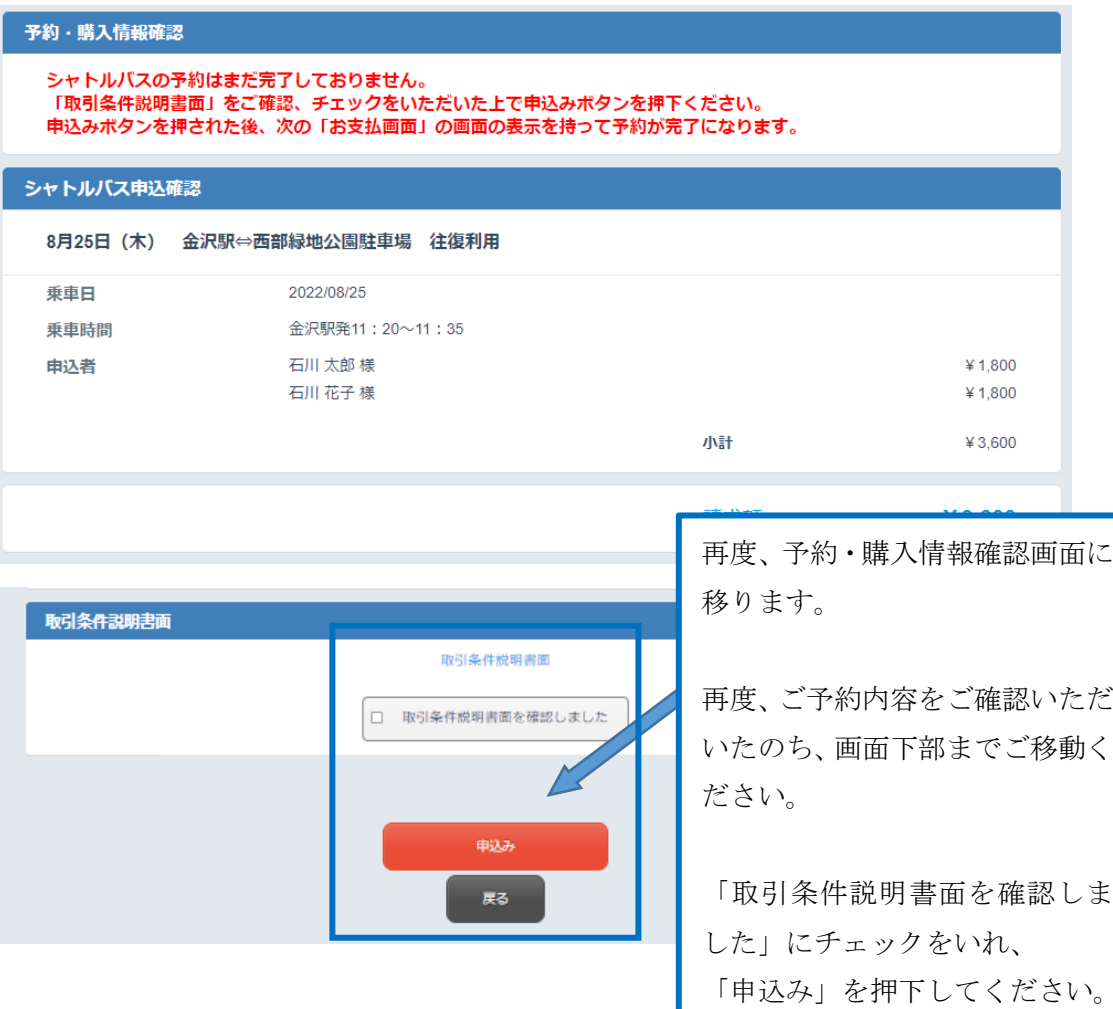

#### (10)シャトルバス申込完了

- シャトルバスのお申込みが完了すると、「予約を受付けました。」という画面が出ます。
- 別の出発時間、区間をご予約される場合は、「別のシャトルバスを申込む」を押下してくだ さい。
- 内容の確認・変更等は「マイページ」よりお進みください。

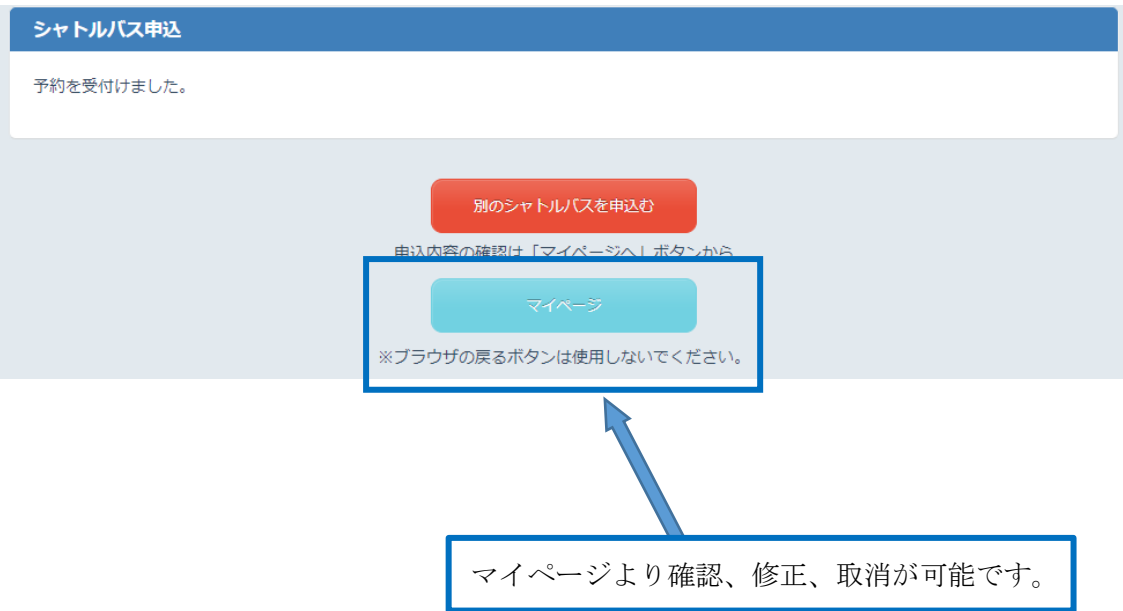

(11)マイページ

- 申込内容の確認、変更、取消、参加者の追加、支払いのお手続きはマイページからお手続き いただけます。
- マイページに入る場合は、トップ画面の「ログイン ID・パスワードをお持ちの方」から、 ご自身で設定したログ イン ID・パスワードを入力いただき、お入りください。
- ログイン ID・パスワードを忘れた方は、「ログイン」下の「ID・パスワードを忘れた方はこ ちら」を クリックしてください。

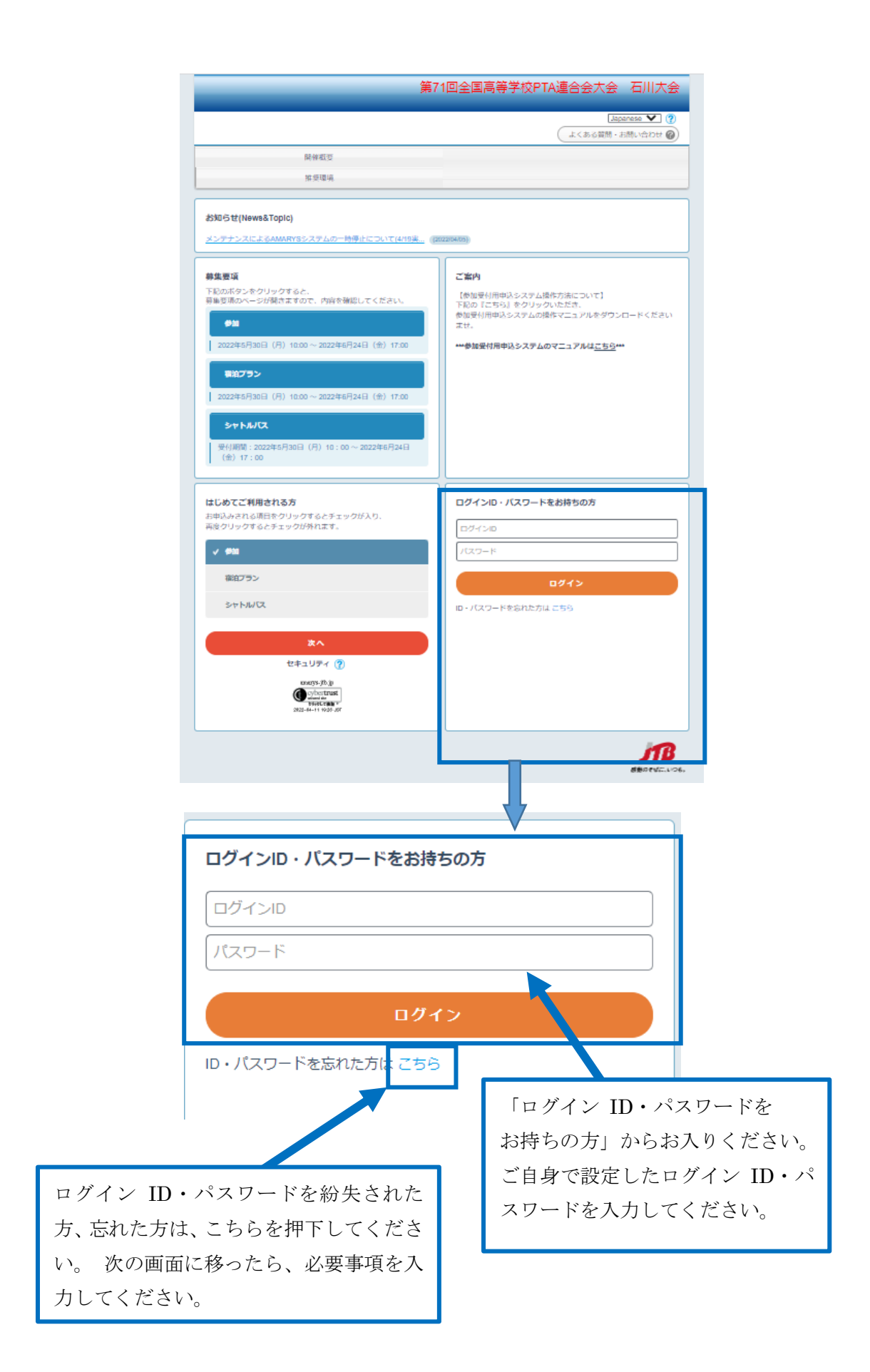

- 代表者様情報の変更、大会参加者様情報の変更ならびに追加登録は、「個人情報の追加およ び変更」を押下いただき、変更・追加申込画面にお進みください。
- 大会参加者様情報の「お名前」等の変更・取消も、「個人情報の追加および変更」よりお入 りください。

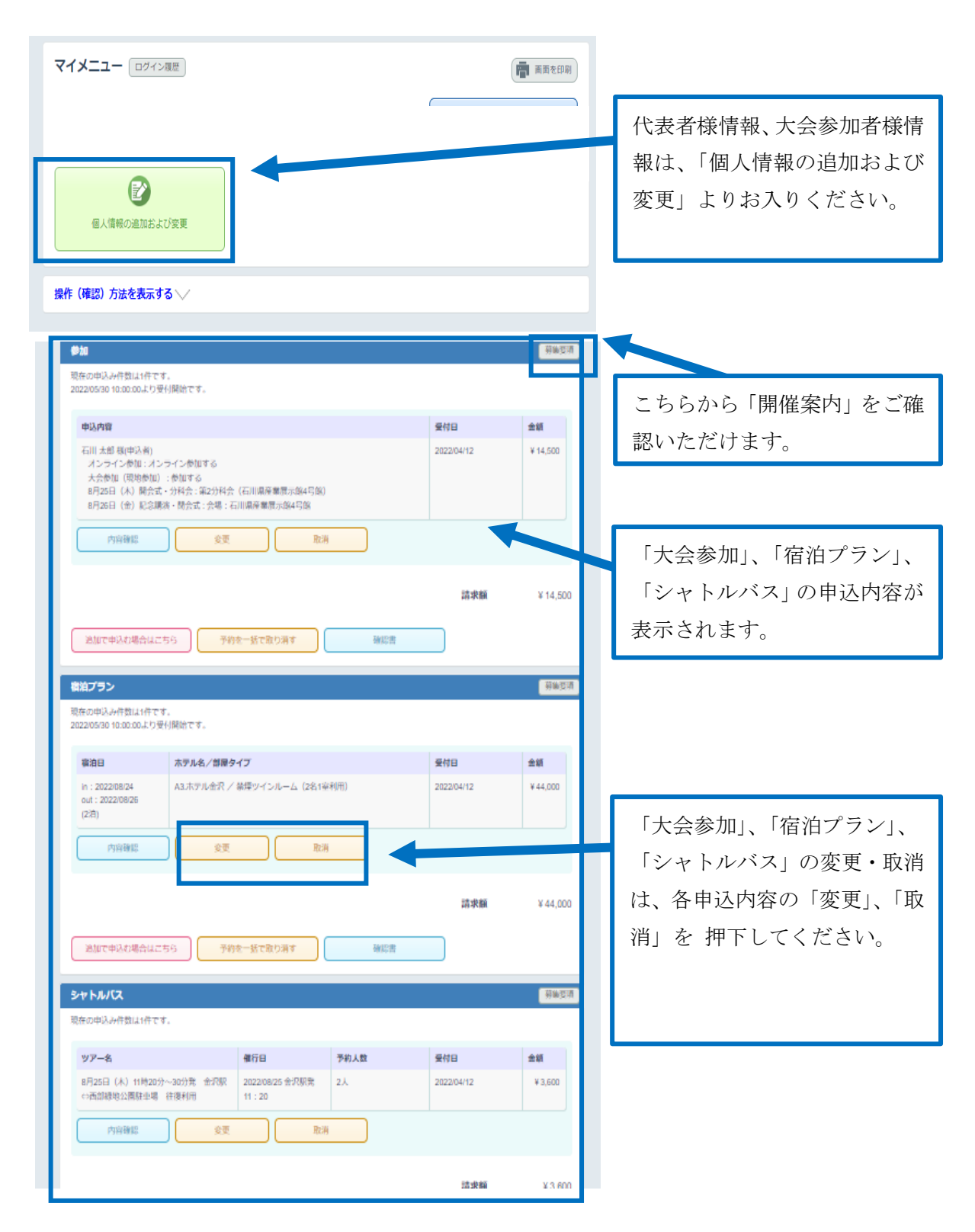

 「個人情報の追加および変更」を押下すると、「代表者様情報」ならびに「大会参加者様情 報」の登録情報が別のウインドウで表示されます。大会参加者様情報の「お名前」等の確認 も可能です。

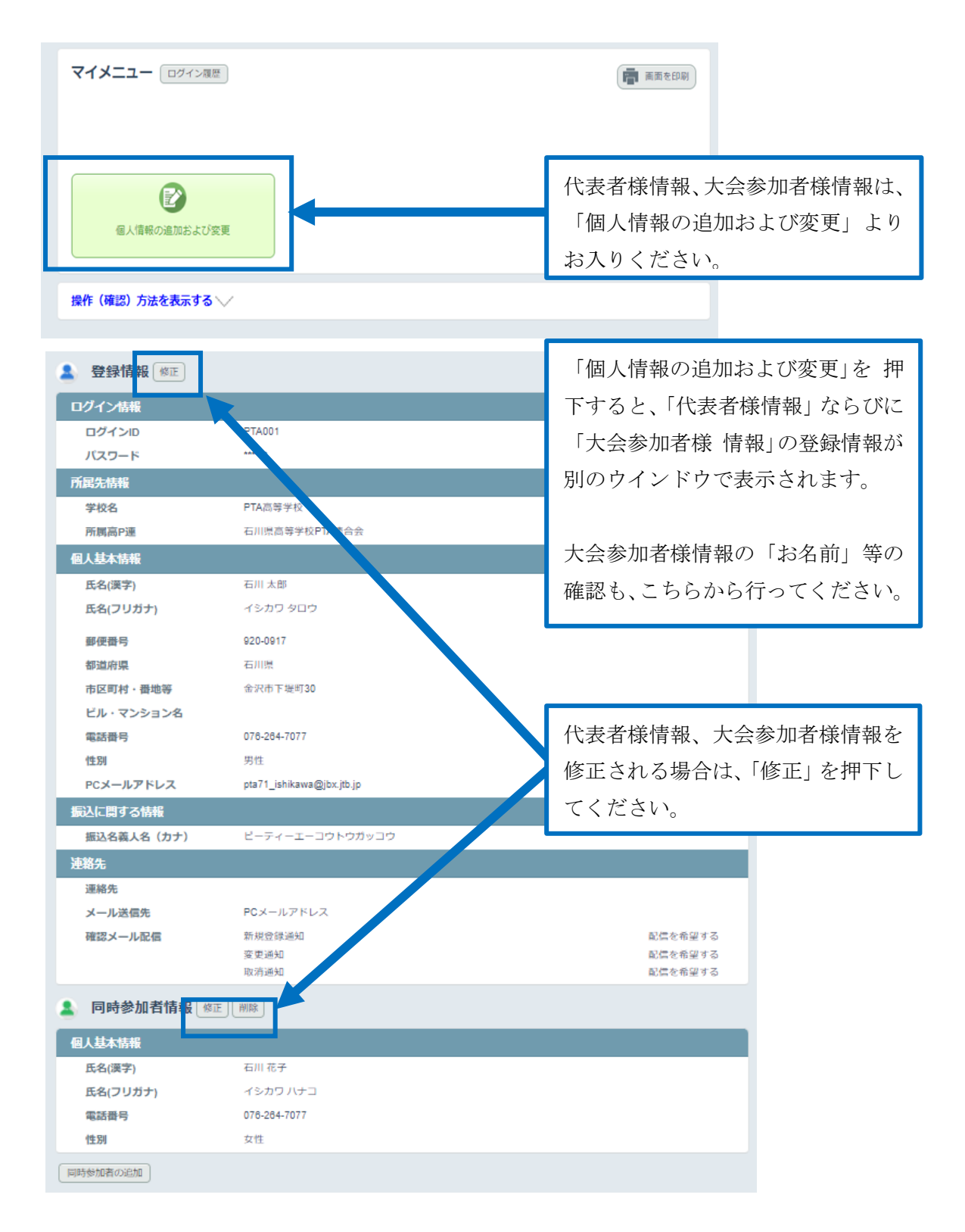

#### (12)参加者様を追加登録される場合

- 代表者様のみのご登録をして、「登録」を押下した、またはご参加者様が追加になった場合、 下記手順に沿って、参加者様の登録をいただく必要がございます。
- トップ画面の「ログイン ID・パスワードをお持ちの方」から、ご自身で設定したログイン ID・パスワードを入力いただき、お入りください。
- マイページに移りますので、そのまま「マイメニュー」を押下してください。

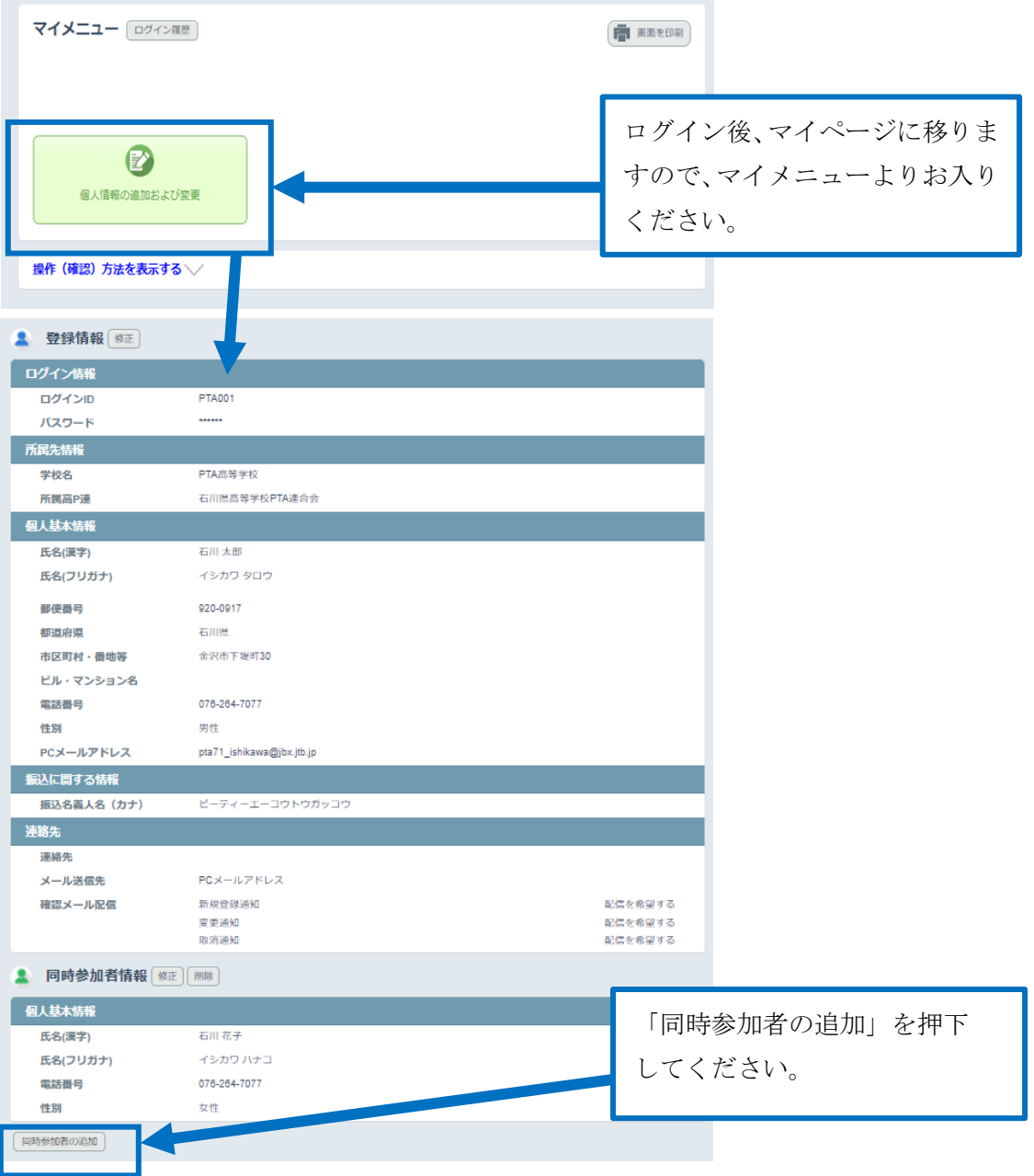

 操作マニュアル 5 ページから 6 ページに記載の「(4)同時参加者情報の入力」に沿って、 必要事項を入力してください。

#### (13)ご参加者様ごとに各種お申込みを行う場合

 2 人目以降の参加の申込をする場合、「個人情報の追加および変更」からご参加者様を 追加登録された場合、下記手順に沿って、再度お申込みをいただく必要がございます。

 マイページ内の「現在の申し込み状況」欄にある、お申込みをされたい項目の 「追加で申込む場合はこちら」を押下してください。

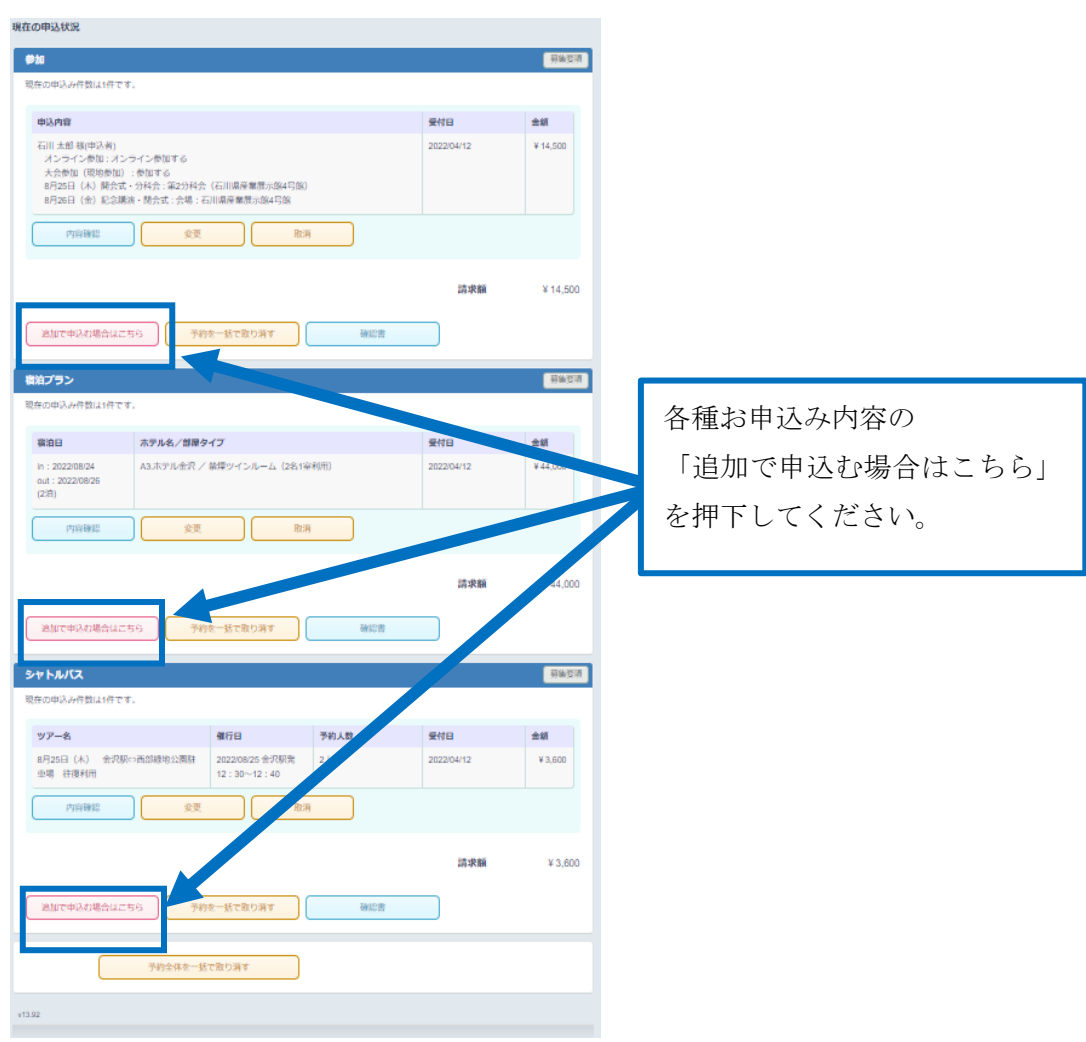

#### ① 参加を追加申込する場合

 参加申込がお済でない方の一覧が出てまいりますので、申込されたい方にチェックを いれ、「次へ」を押下してください。

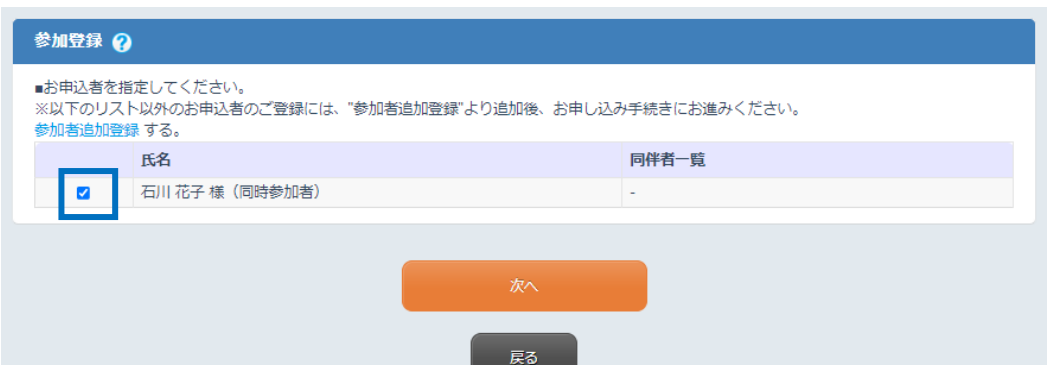

- 操作マニュアル 8 ページから 11 ページに記載の「(5)参加登録」に沿って、必要事項を入 力してください。
- マイページに戻って、宿泊・シャトルバスの「追加申込はこちら」より申込いただけます。
- 「以下の申込みも可能です。」の欄にある、各種項目を押下いただくことで、追加申込いた だくことも可能です。

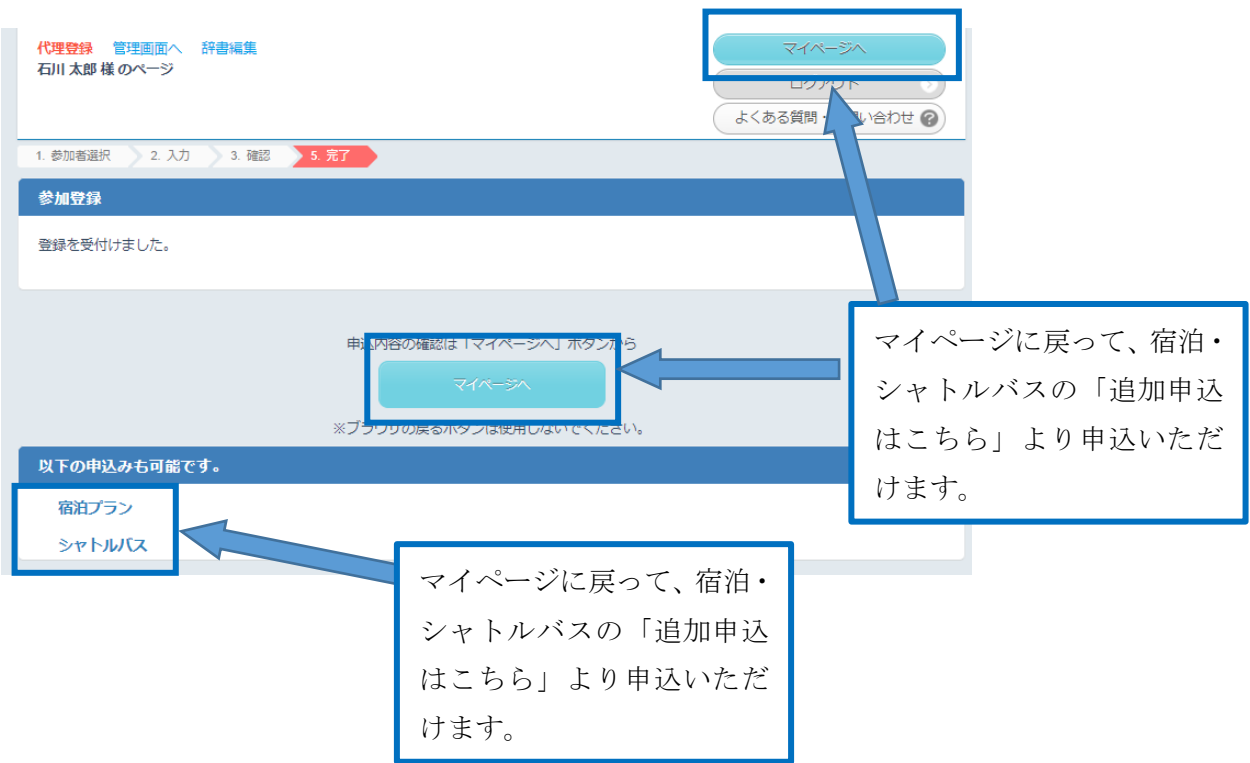

#### ② 宿泊を追加申込する場合

 ホテル一覧が出てまいりますので、ご希望のホテル、部屋タイプ、ご宿泊予定日にチェック を入れ、「次へ」を押下してください。

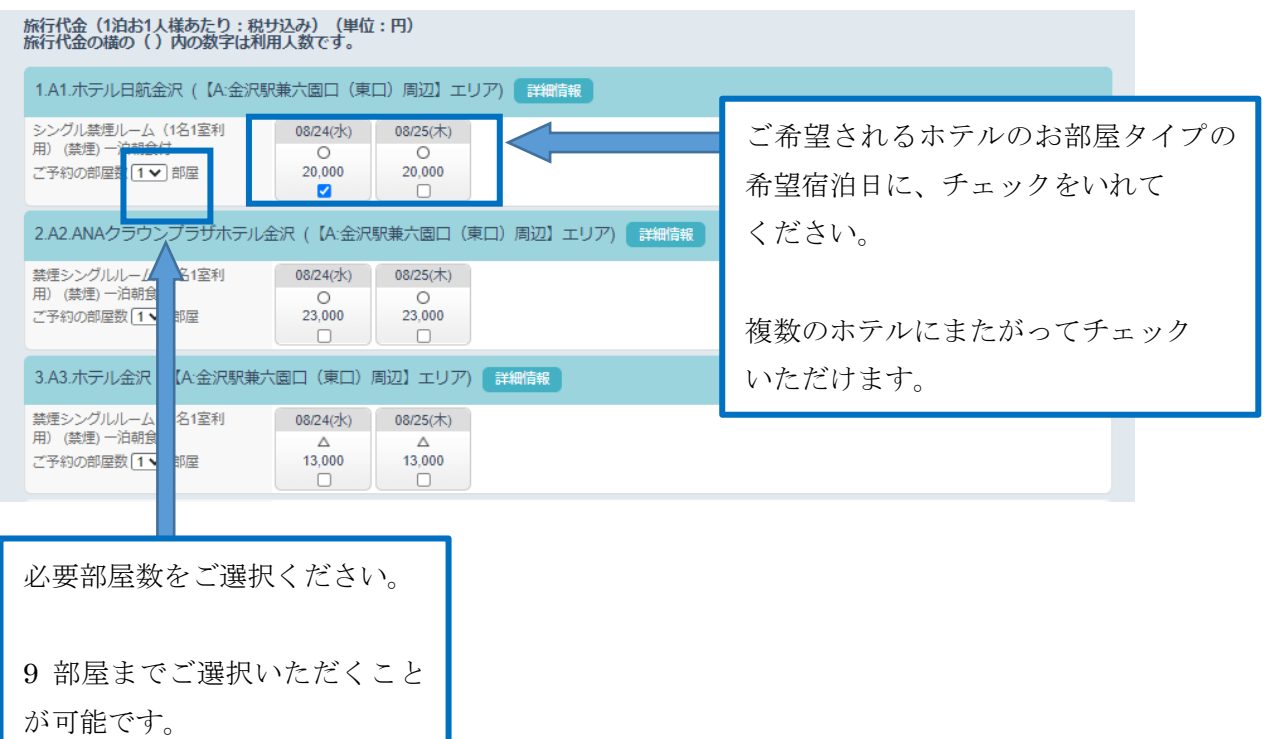

- ・ 操作マニュアル 12 ページから 16 ページに記載の「(7)宿泊の申込」に沿って、必要事項 を入力してください。
- すでにお申込みがある方で、同希望宿泊日の申込はできません。下記のようにエラー表示が でます。

4 既にお申込のある日付に同一人物が選択されています。

 追加で申込いただく場合も、宿泊者氏名の基本表示は、代表者様の氏名です。 「登録済み氏名から選択」を押下いただき、ご宿泊される方の氏名を押下してください。

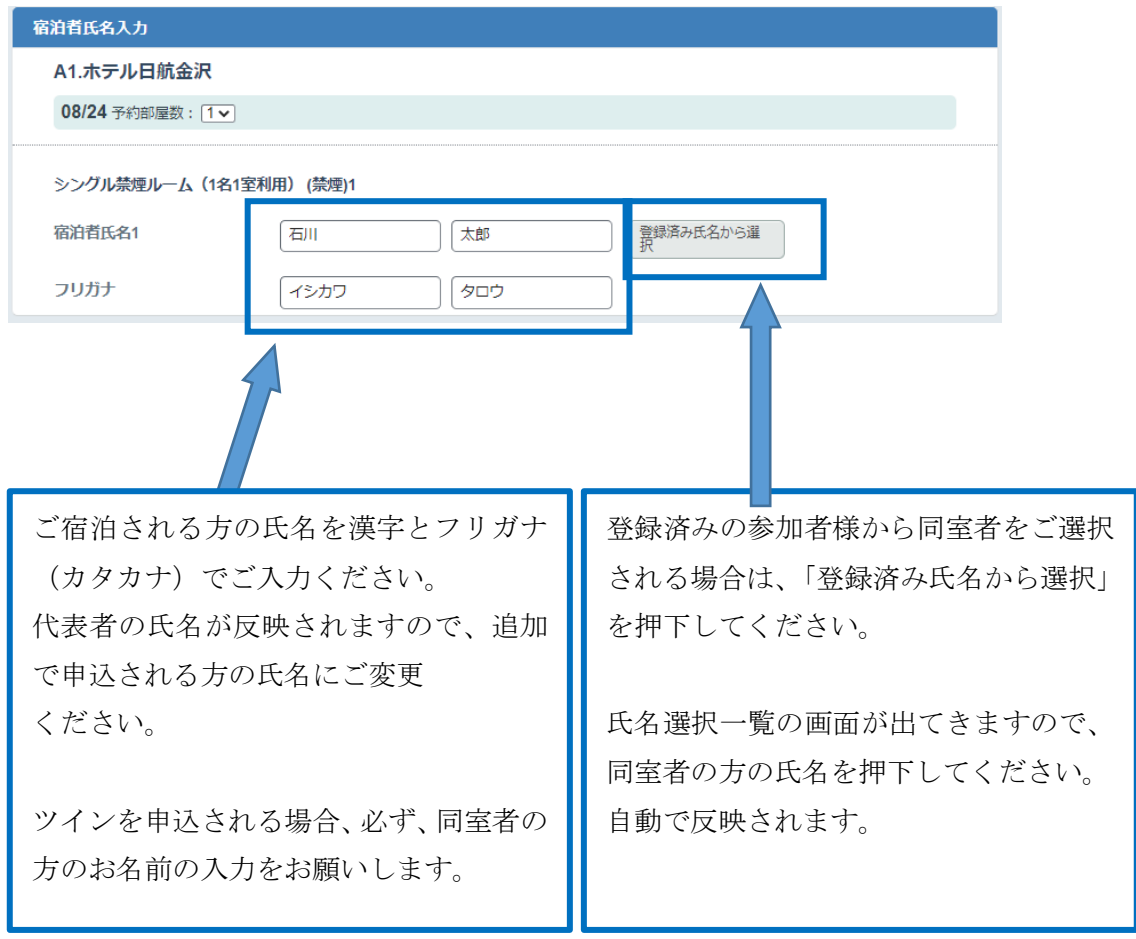

- ③ シャトルバスを追加申込される場合
- 希望乗車日・区間の選択画面が出てきますので、ご乗車されたい区間の「申込む」を押下し てください。
- 操作マニュアル 18 ページから 20 ページに記載の「(9)シャトルバスの申込」に沿って、 必要事項を入力してください。

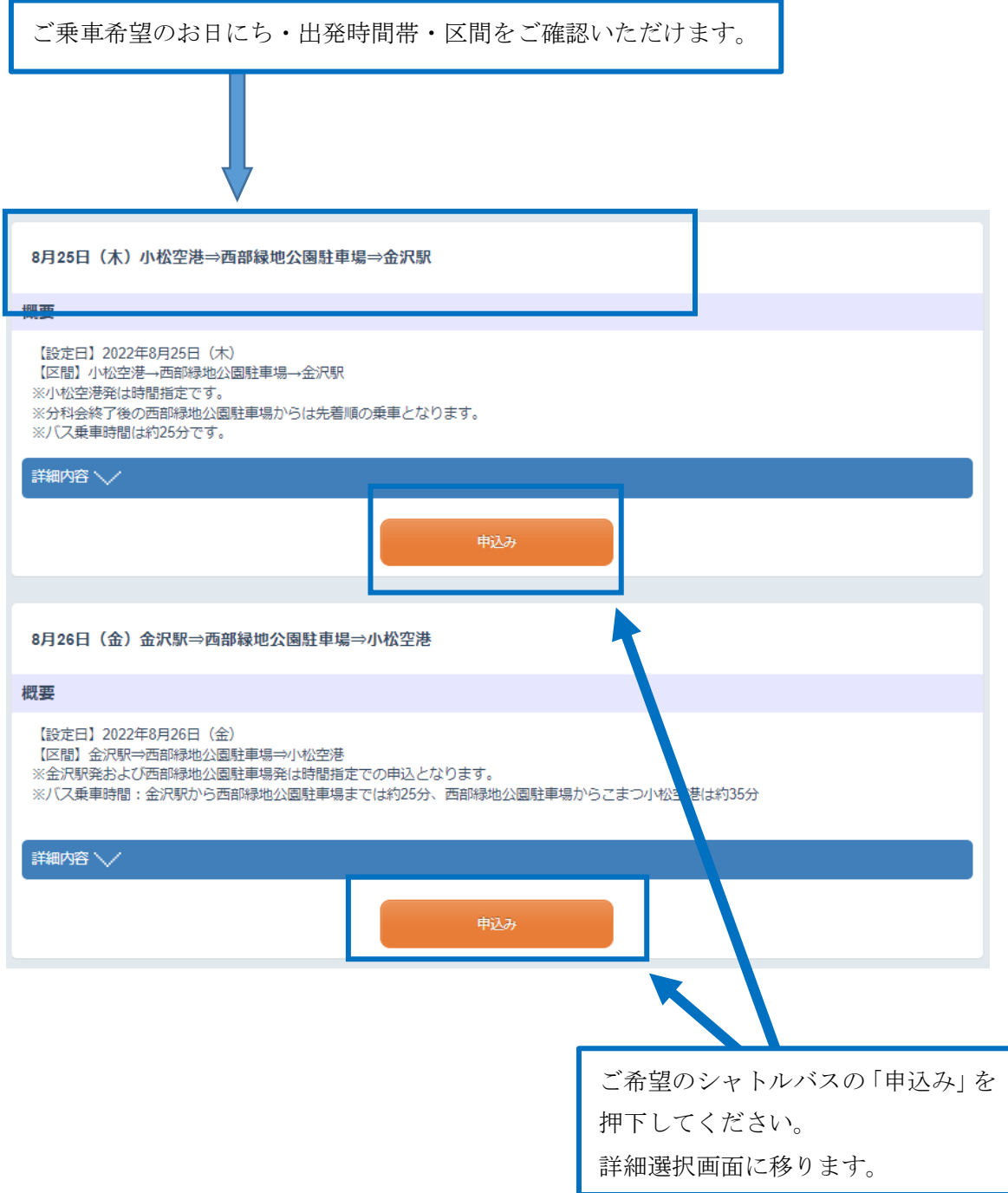

#### (14)参加申込締切後のスケジュール

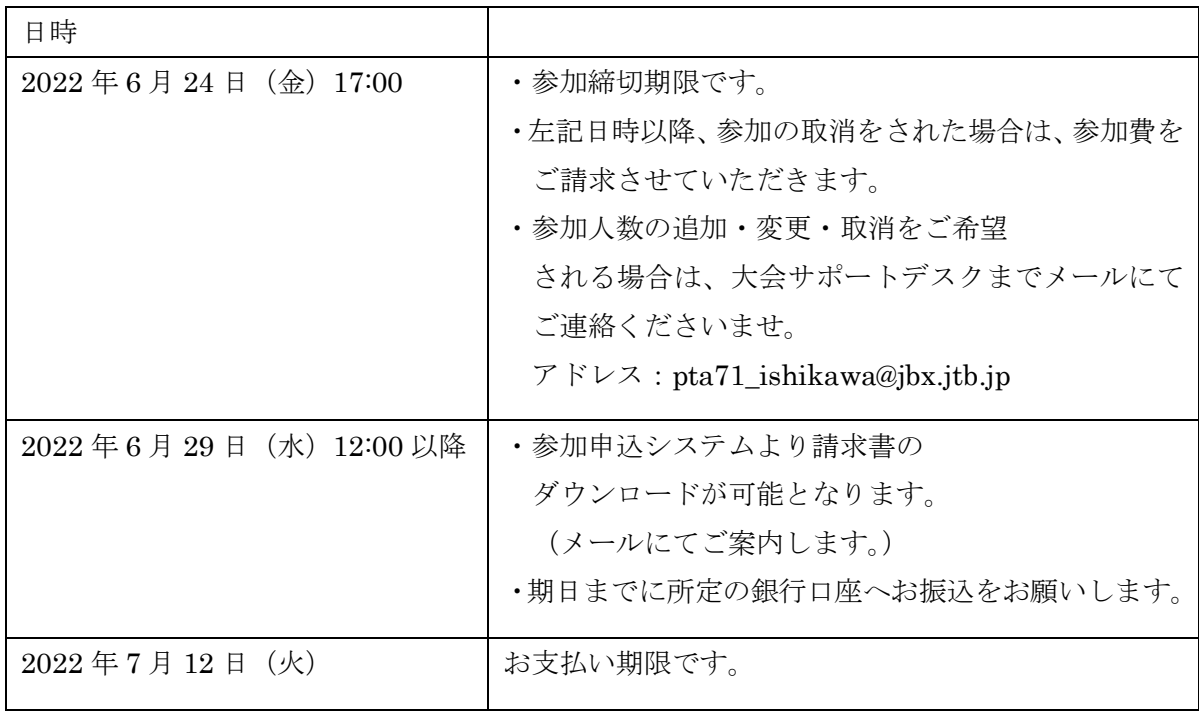